# **△ Leuze electronic**

the sensor people

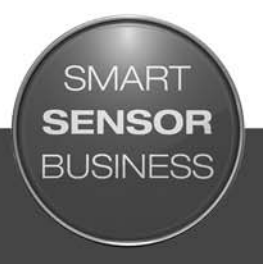

**ODS 10 Laser distance sensor**

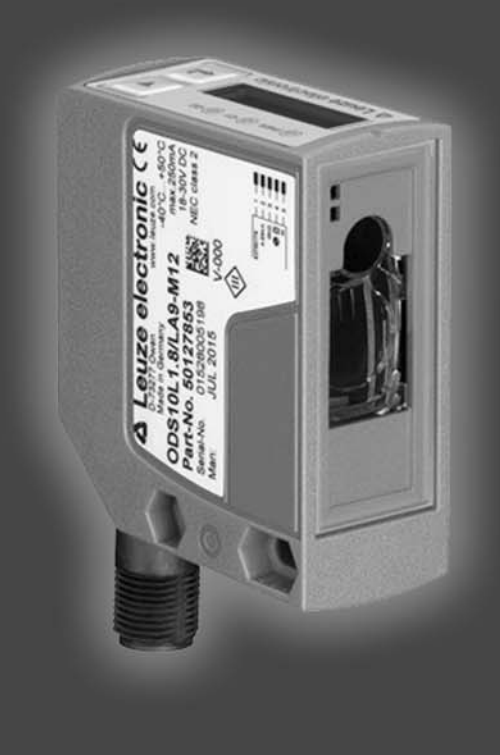

make technical changesEN 2015/06 - 50129340 We reserve the right to 2015/06 - 5012934 孟

# △ Leuze electronic

© 2015 Leuze electronic GmbH + Co. KG In der Braike 1 D-73277 Owen / Germany Phone: +49 7021 573-0 Fax: +49 7021 573-199 http://www.leuze.com info@leuze.de

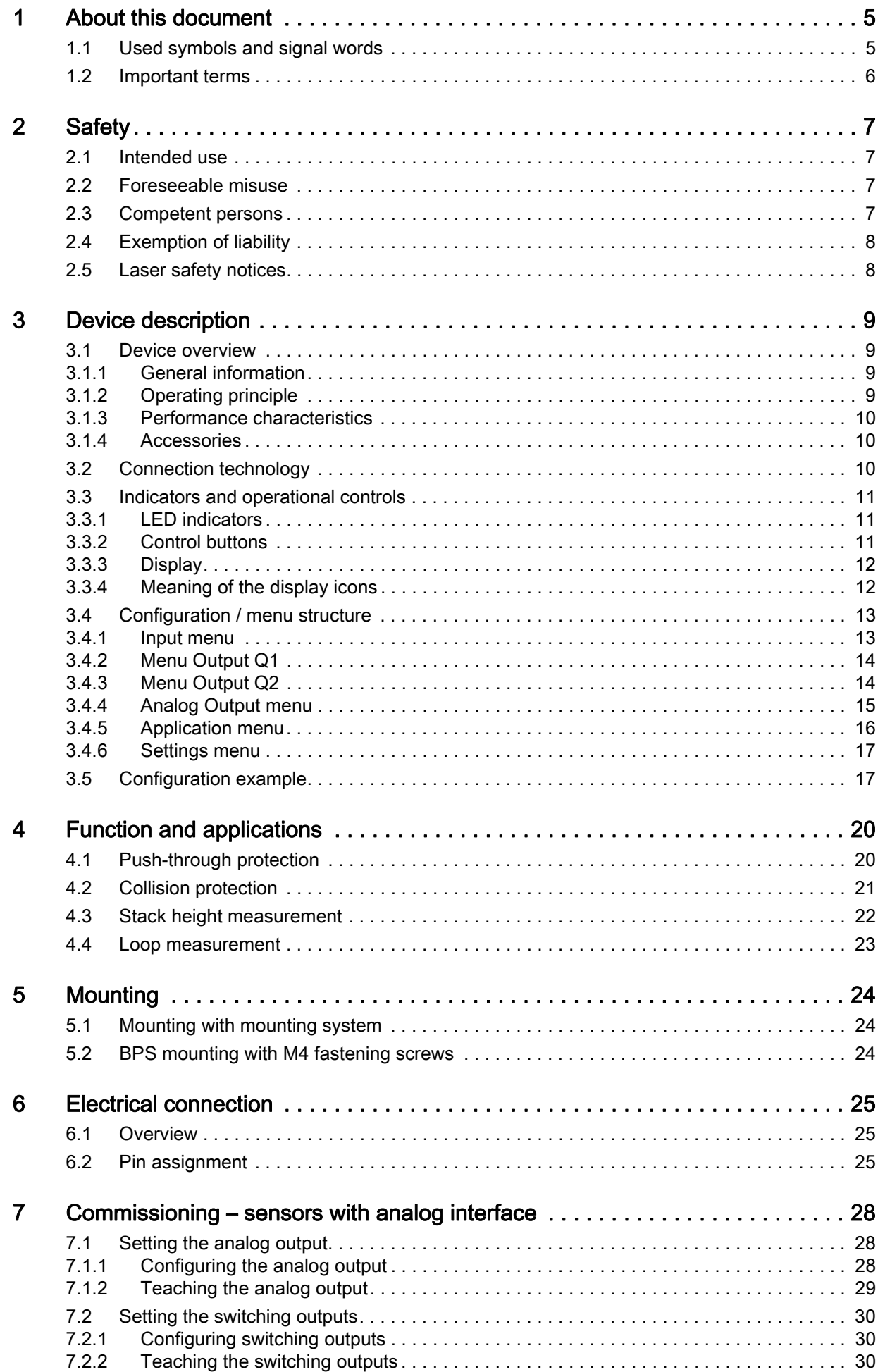

# △ Leuze electronic

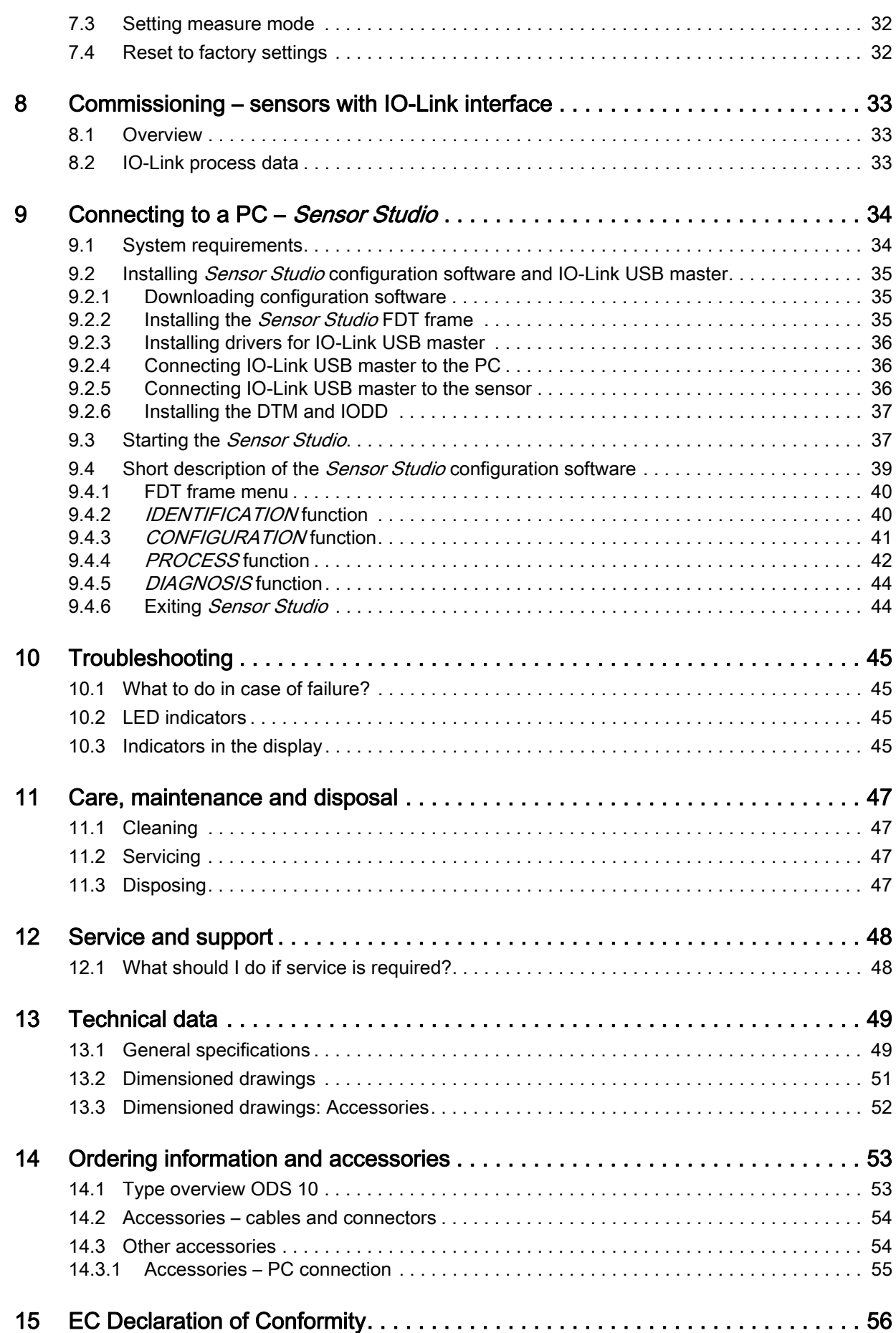

# <span id="page-4-0"></span>1 About this document

# <span id="page-4-1"></span>1.1 Used symbols and signal words

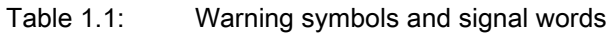

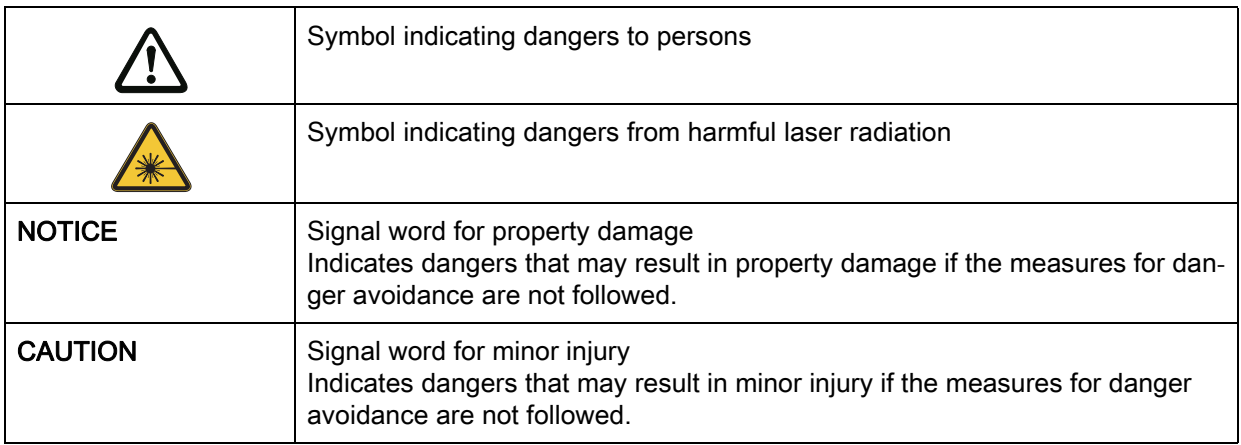

#### Table 1.2: Other symbols

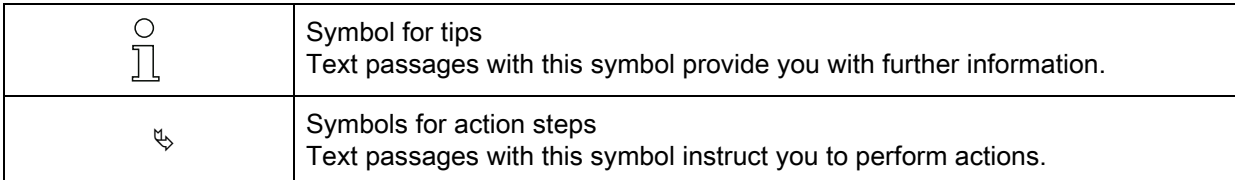

#### Table 1.3: Terms and abbreviations

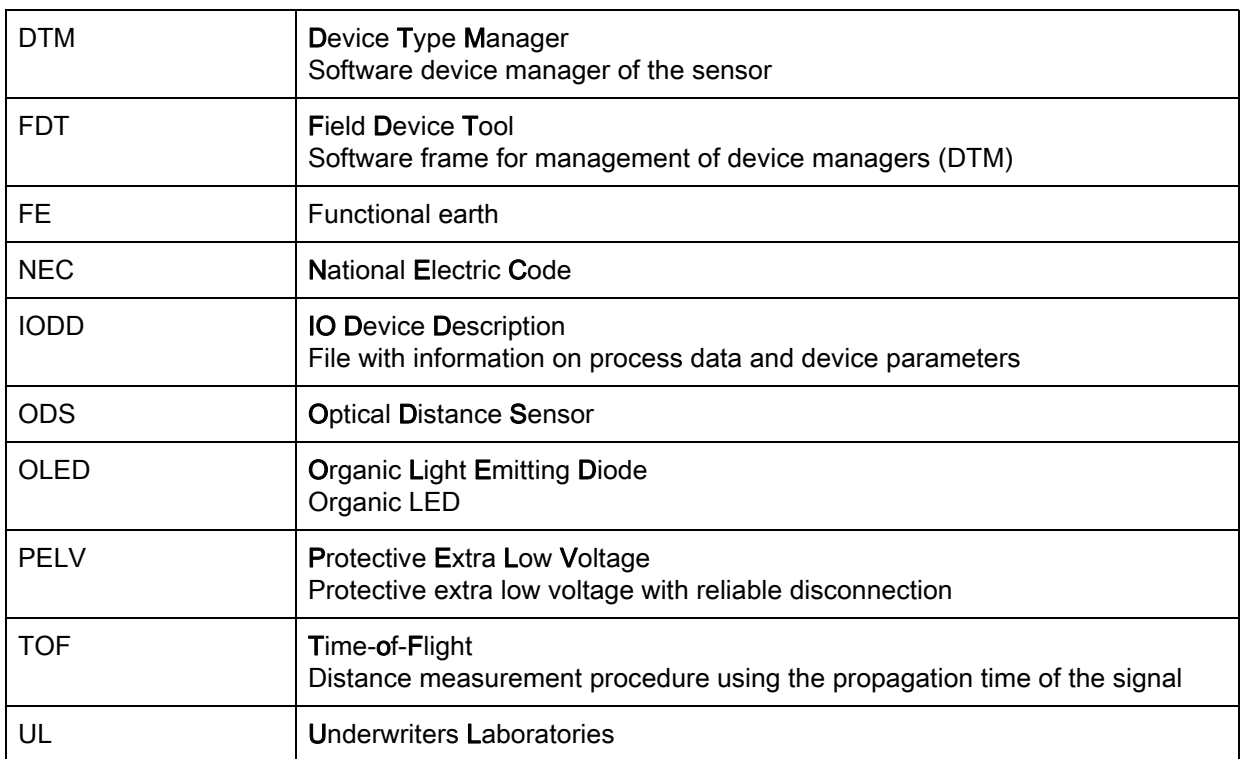

# <span id="page-5-0"></span>1.2 Important terms

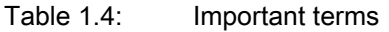

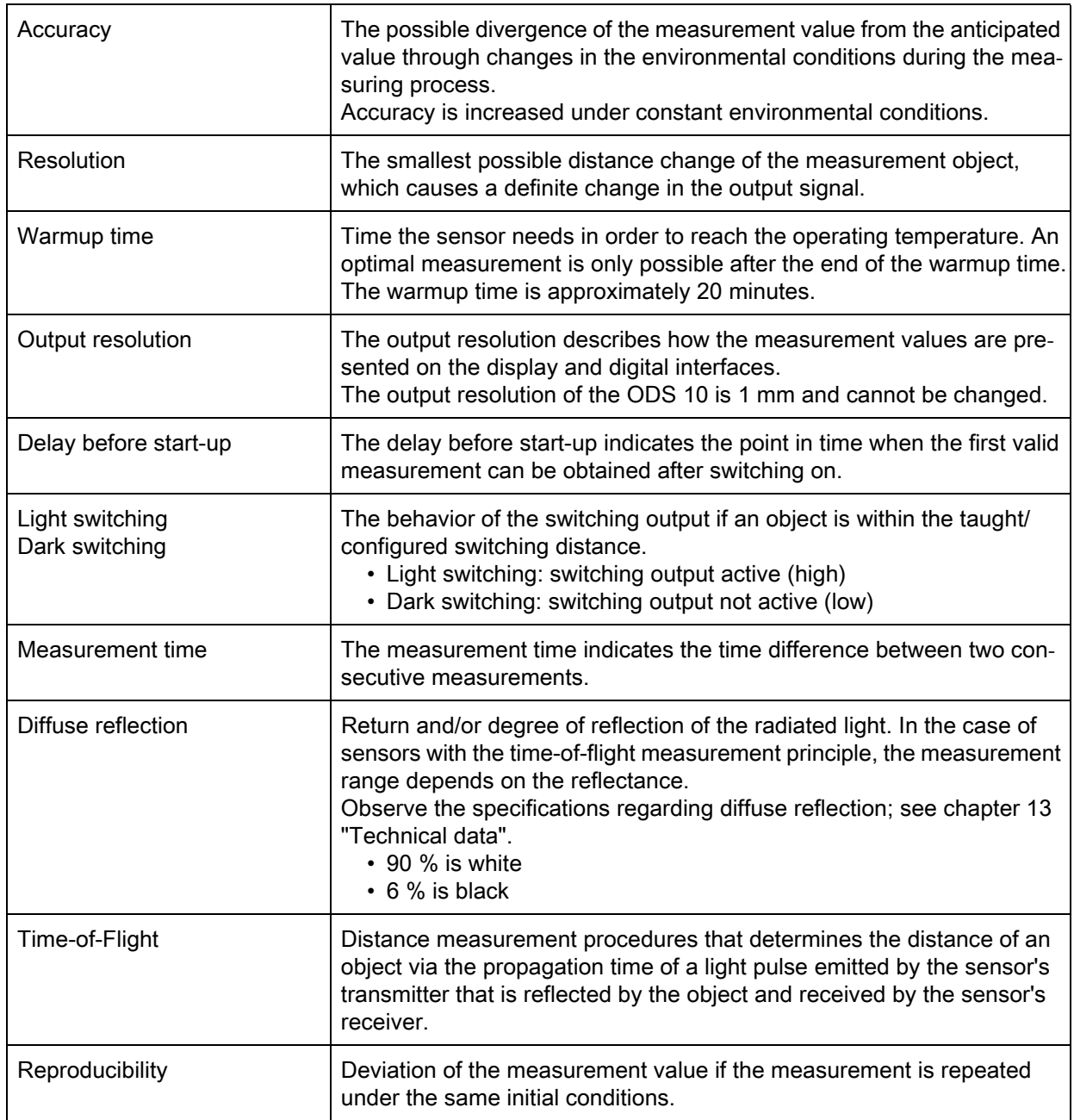

# <span id="page-6-0"></span>2 Safety

This sensor was developed, manufactured and tested in line with the applicable safety standards. It corresponds to the state of the art.

# <span id="page-6-1"></span>2.1 Intended use

The device is designed as an optoelectronic sensor for the optical, contactless measurement of the distance to objects.

#### Areas of application

The laser distance sensor is designed for the following areas of application:

- High-bay storage device: push-through protection
- Crane: collision protection
- Stack height measurement
- Loop measurement

#### $\sqrt{N}$ CAUTION

#### Observe intended use!

 $\&$  Only operate the device in accordance with its intended use.

The protection of personnel and the device cannot be guaranteed if the device is operated in a manner not complying with its intended use.

Leuze electronic GmbH + Co. KG is not liable for damages caused by improper use.

 $\&$  Read these original operating instructions before commissioning the device.

Knowledge of the original operating instructions is an element of proper use.

#### **NOTICE**

#### Comply with conditions and regulations!

 $\&$  Observe the locally applicable legal regulations and the rules of the employer's liability insurance association.

## <span id="page-6-2"></span>2.2 Foreseeable misuse

Any use other than that defined under "Intended use" or which goes beyond that use is considered improper use.

In particular, use of the device is not permitted in the following cases:

- In rooms with explosive atmospheres
- In circuits which are relevant to safety
- Operation for medical purposes

#### **NOTICE**

#### Do not modify or otherwise interfere with the device!

 $\&$  Do not carry out modifications or otherwise interfere with the device.

The device must not be tampered with and must not be changed in any way.

The device must not be opened. There are no user-serviceable parts inside.

Repairs must only be performed by Leuze electronic GmbH + Co. KG.

#### <span id="page-6-3"></span>2.3 Competent persons

Connection, mounting, commissioning and adjustment of the device must only be carried out by competent persons.

Prerequisites for competent persons:

- They have a suitable technical education.
- They are familiar with the rules and regulations for occupational safety and safety at work.
- They are familiar with the original operating instructions of the device.
- They have been instructed by the responsible person on the mounting and operation of the device.

#### Certified electricians

Electrical work must be carried out by a certified electrician.

Due to their technical training, knowledge and experience as well as their familiarity with relevant standards and regulations, certified electricians are able to perform work on electrical systems and independently detect possible dangers.

In Germany, certified electricians must fulfill the requirements of accident-prevention regulations BGV A3 (e.g. electrician foreman). In other countries, there are respective regulations that must be observed.

## <span id="page-7-0"></span>2.4 Exemption of liability

Leuze electronic GmbH + Co. KG is not liable in the following cases:

- The device is not being used properly.
- Reasonably foreseeable misuse is not taken into account.
- Mounting and electrical connection are not properly performed.
- Changes (e.g., constructional) are made to the device.

# <span id="page-7-1"></span>2.5 Laser safety notices

# ATTENTION, LASER RADIATION – LASER CLASS 1

The device fulfills the IEC 60825-1:2007 (EN 60825-1:2007) requirements for a product in laser class 1 as well as the U.S. 21 CFR 1040.10 regulations with deviations corresponding to "Laser Notice No. 50" from June 24th, 2007.

 $\&$  Observe the applicable statutory and local laser protection regulations.

 $\&$  The device must not be tampered with and must not be changed in any way.

There are no user-serviceable parts inside the device.

Repairs must only be performed by Leuze electronic GmbH + Co. KG.

# <span id="page-8-0"></span>3 Device description

# <span id="page-8-1"></span>3.1 Device overview

#### <span id="page-8-2"></span>3.1.1 General information

The laser distance sensor is an optical distance sensor that operates according to the time-of-flight measurement procedure.

The sensor consists of the following components:

- Transmitter: laser spot
- Receiver
- White OLED display
- Control panel with membrane keyboard
- Status LEDs
- Connection for connecting to the control: M12 connector or cable outlet with open cable end or M12 connector

The sensor can be configured using display and control buttons.

With the Sensor Studio configuration software, the sensors can be configured via the IO-Link interface with a PC and the measurement values visualized. Stored parameter sets can be duplicated in other sensors. The connection is made via the IO-Link USB master, which is available as an accessory.

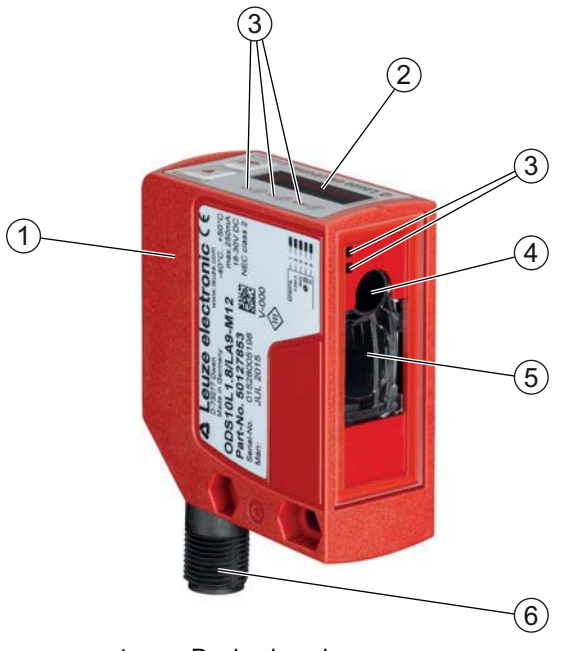

- 1 Device housing
- 2 Display and control panel
- 3 Status LEDs<br>4 Transmitter
- **Transmitter**
- 5 Receiver
- 6 Connection

Figure 3.1: Device construction

## <span id="page-8-3"></span>3.1.2 Operating principle

#### Time-of-flight measurement procedure

The laser distance sensor determines the distance of an object via the propagation time of a light pulse emitted by the sensor's transmitter that is reflected by the object and received by the sensor's receiver. The measurement time is set via the display and control panel or by means of configuration software.

Advantages of the time-of-flight measurement principle:

- Large measurement range
- Low influence of gloss and structures on the measurement value

#### <span id="page-9-0"></span>3.1.3 Performance characteristics

The most important performance characteristic of the ODS 10 laser distance sensor:

- Large measurement range
	- 50 mm … 8000 mm against objects (90% diffuse reflection)
	- 100 mm ... 25000 mm using reflective tape
- Analog current and voltage output (configurable) Factory setting: current output
- OLED display and membrane keyboard for configuration
- Configurable measurement range and measure mode
- Measurement value display in mm on OLED display
- IO-Link version 1.1
- Optional: multifunction input for deactivating the laser or for teaching the digital switching points (teach-in)
	- Factory setting: input for deactivating the laser
- Optional: second switching output

For measurement against objects:

- Measurement range: 50 … 8000 mm
- Measurement against diffusely reflective objects
- Reflection-independent distance information
- Applications:
	- High-bay storage device: push-through protection
	- Crane: collision protection
	- Stack height measurement
	- Loop measurement

For measurement against reflective tape (ODS 10L1-25M\*):

- Measurement range: 100 … 25000 mm
- Applications: Positioning of, e.g., side-tracking skates and cranes

#### <span id="page-9-1"></span>3.1.4 Accessories

Special accessories are available for the laser distance sensor; [see chapter 14](#page-52-2):

- Mounting systems for mounting on rods
- Connection cables
- Reflective tape
- IO-Link USB master set for connecting to a PC

## <span id="page-9-2"></span>3.2 Connection technology

For the electrical connection of the laser distance sensor, the following connection variants are available:

- M12 connector, 5-pin
- Connection cable, 2000 mm, 5-wire
- Connection cable, 200 mm, with M12 connector, 5-pin

## <span id="page-10-0"></span>3.3 Indicators and operational controls

<span id="page-10-3"></span>The device housing is provided with the following indicators and operational controls:

- OLED display
- Two control buttons
- Green/red LED on the control panel
- Two yellow LEDs:
	- On the control panel
	- On the lens cover

Sensors with a second switching output (designation: ODS10L1.8/LA6) are provided with a sec- $\bigcirc$ ond yellow LED on both the control panel and on the lens cover as switching state display for

 $\prod$ switching output Q2.

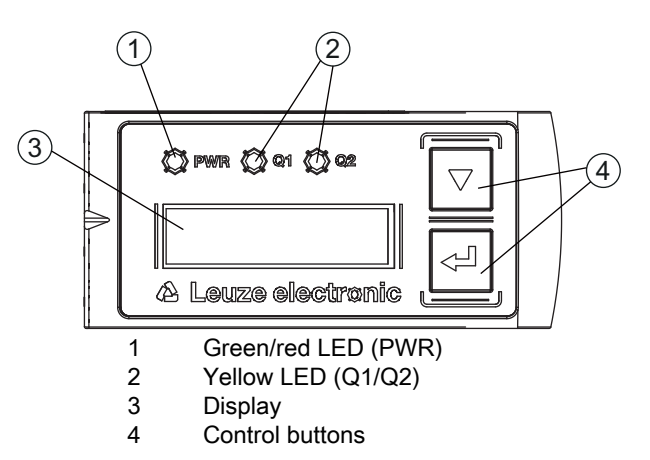

<span id="page-10-4"></span>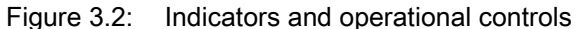

#### <span id="page-10-1"></span>3.3.1 LED indicators

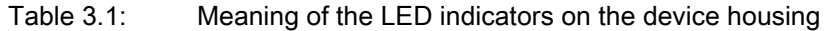

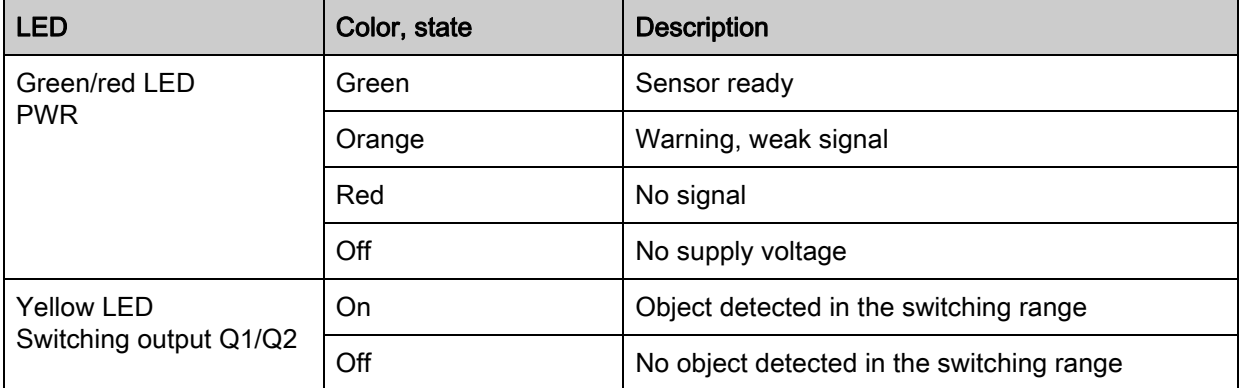

#### <span id="page-10-2"></span>3.3.2 Control buttons

The sensor is configured via the display and control buttons. The display is controlled via the control buttons. You can make adjustments in the application via the control buttons.

- $\cdot$   $\blacktriangledown$  Scroll through the functions
- – Enter button: select function, confirm/enter value

The  $\blacktriangledown$  and  $\mapsto$  buttons have different functions depending on the operating situation. These functions are displayed via icons at the right edge of the display; [see chapter 3.3.4 "Meaning of the display icons".](#page-11-1)

#### Navigating within the menus

Use the navigation button  $\blacktriangledown$  to move through the menu. Activate the desired selection with the enter button  $\leftarrow$ .

The number of bars at the left edge of the display indicates the current menu level.

#### Selecting options

Set the desired option with the navigation button  $\blacktriangledown$  and the enter button  $\leftrightarrow$ .

#### Reset to factory settings

- $\%$  While switching on the supply voltage, press the enter button  $\leftrightarrow$  to reset the sensor configuration to the factory settings.
- $\%$  Press the enter button  $\leftrightarrow$  again to reset all parameters to factory settings. All parameter settings made previously are permanently lost.

Press the navigation button  $\blacktriangledown$  to return to process mode without resetting the parameters.

- You can also use the menu ([see chapter 3.4 "Configuration / menu structure"\)](#page-12-0) or the  $\circ$
- Sensor Studio configuration software to reset to factory settings (see chapter 9 "Connecting to a  $\overline{\Pi}$ 
	- [PC Sensor Studio"](#page-33-2)).

#### <span id="page-11-0"></span>3.3.3 Display

<span id="page-11-2"></span>The display changes depending on the current operating mode. The following display modes exist:

• Menu display

Press one of the two control buttons to access the menu display.

For information on operating via the menu, [see chapter 3.4 "Configuration / menu structure"](#page-12-0) and [see](#page-16-1)  [chapter 3.5 "Configuration example"](#page-16-1).

• Process mode

After switching on the supply voltage and error-free initialization of the device, the green LED lights up continuously. The laser distance sensor is in process mode.

In process mode, the current measurement value is displayed in the display, e.g. "255 mm".

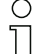

In the menu display, the selectable or editable values are shown with inverted text colors (black on white background).

If no button is pressed in the configuration menu within 120 s, the brightness is then reduced. If no button is pressed in the following 60 s, the sensor automatically returns to process mode.

The sensor can be protected against unauthorized configuration change by activating the password query [\(see chapter 3.4.6 "Settings menu"](#page-16-0)). The password is permanently set to 165.

#### Status displays in process mode

The display shows the following status displays:

- Object distance in mm
- $\cdot$   $\bigwedge$ : weak reception signal
- "No Signal": no object detected or reception signal too weak
- "Signal Error", wrench icon: signal failure or sensor defective
- Box symbol/crossed out with X: laser deactivated
- Arrow pointing downward: the current measurement value is lower than the lower limit of the analog output.
- Arrow pointing upward: the current measurement value is larger than the upper limit of the analog output.

#### <span id="page-11-1"></span>3.3.4 Meaning of the display icons

The  $\blacktriangledown$  and  $\leftrightarrow$  buttons have different functions depending on the operating situation. These functions are displayed via icons at the right edge of the display.

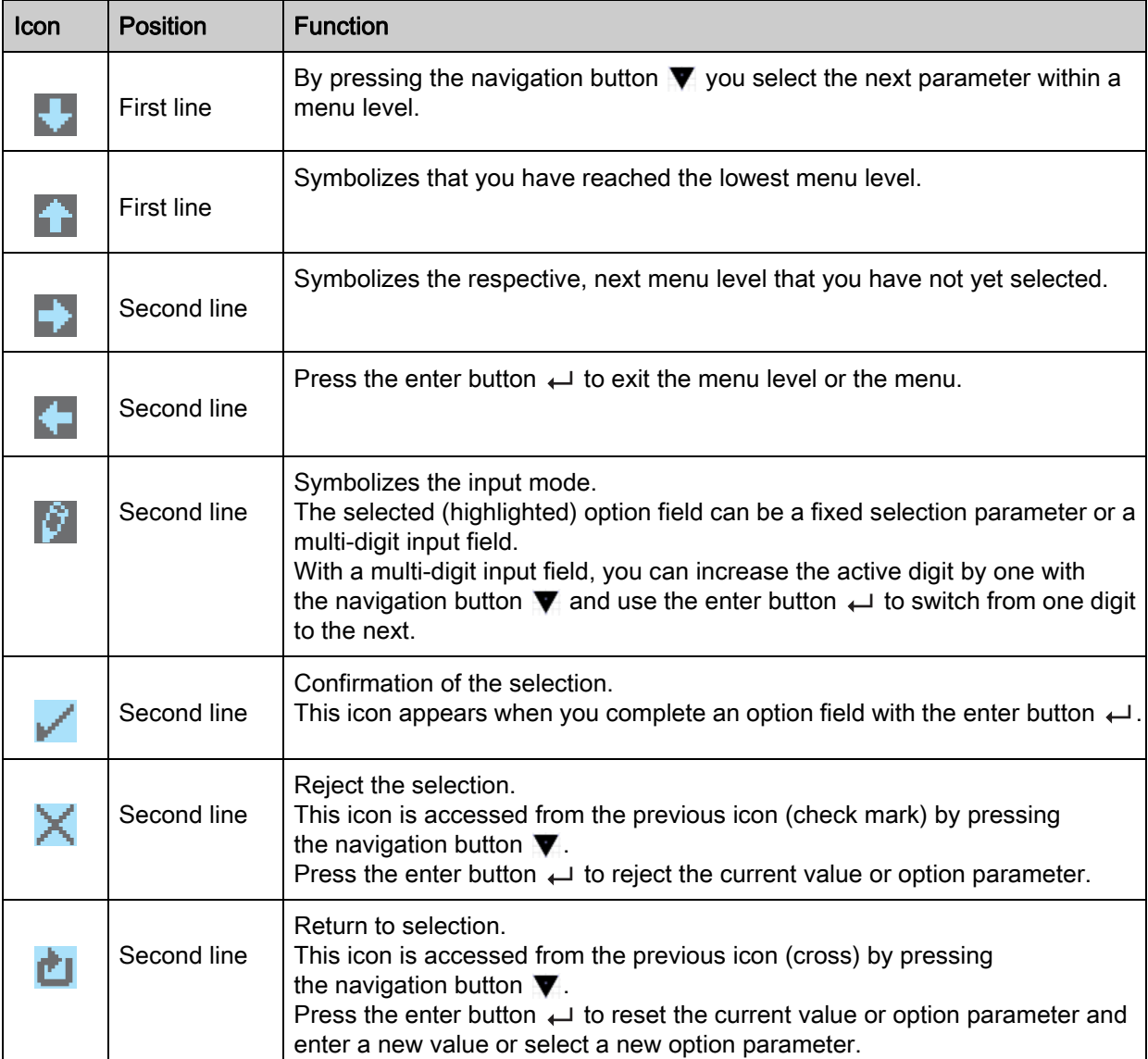

# <span id="page-12-0"></span>3.4 Configuration / menu structure

<span id="page-12-2"></span>The following chapters show the structure of all menu items. For each sensor model, only the actually available menu items are present for entering values or for selecting settings.

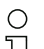

Use the navigation button  $\blacktriangledown$  to move through the menu.

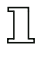

Activate the desired selection with the enter button .

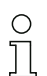

The number of bars at the left edge of the display indicates the current menu level.

For information on the meaning of the display icons, [see chapter 3.3.4.](#page-11-1)

## <span id="page-12-1"></span>3.4.1 Input menu

The function of the switching input on pin 5 is set in the Input menu.

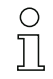

The Input menu is only available for sensors with switching input.

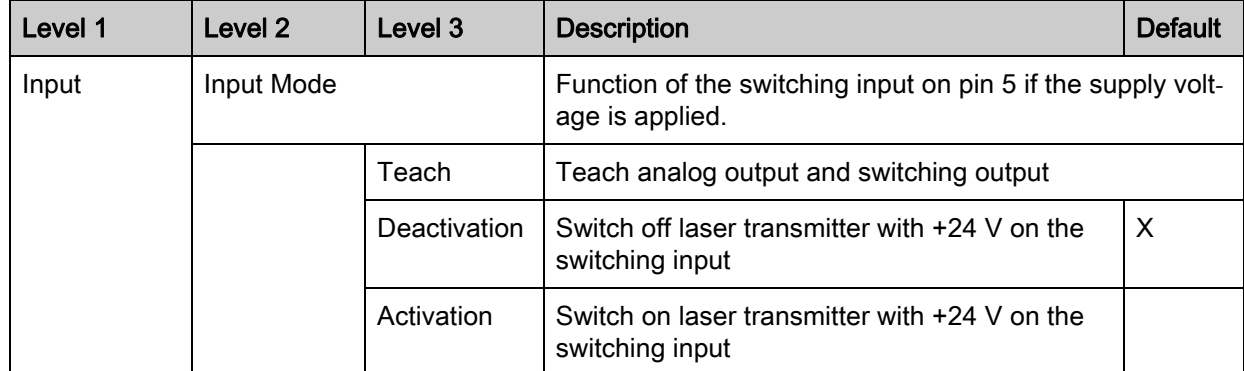

# <span id="page-13-0"></span>3.4.2 Menu Output Q1

The switching behavior of switching output Q1 on pin 4 is set in the Output Q1 menu.

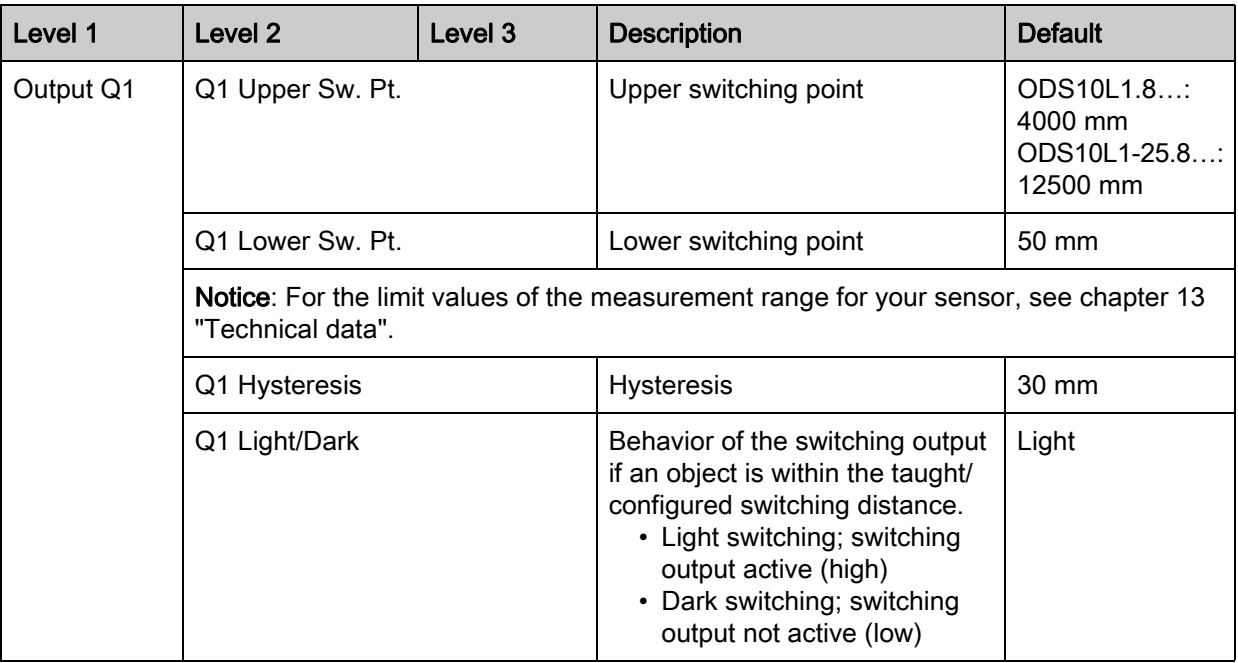

# <span id="page-13-1"></span>3.4.3 Menu Output Q2

 $\stackrel{\circ}{\Pi}$ 

The switching behavior of switching output Q2 on pin 5 is set in the Output Q2 menu.

The Output Q2 menu is only available for sensors with a second switching output Q2.

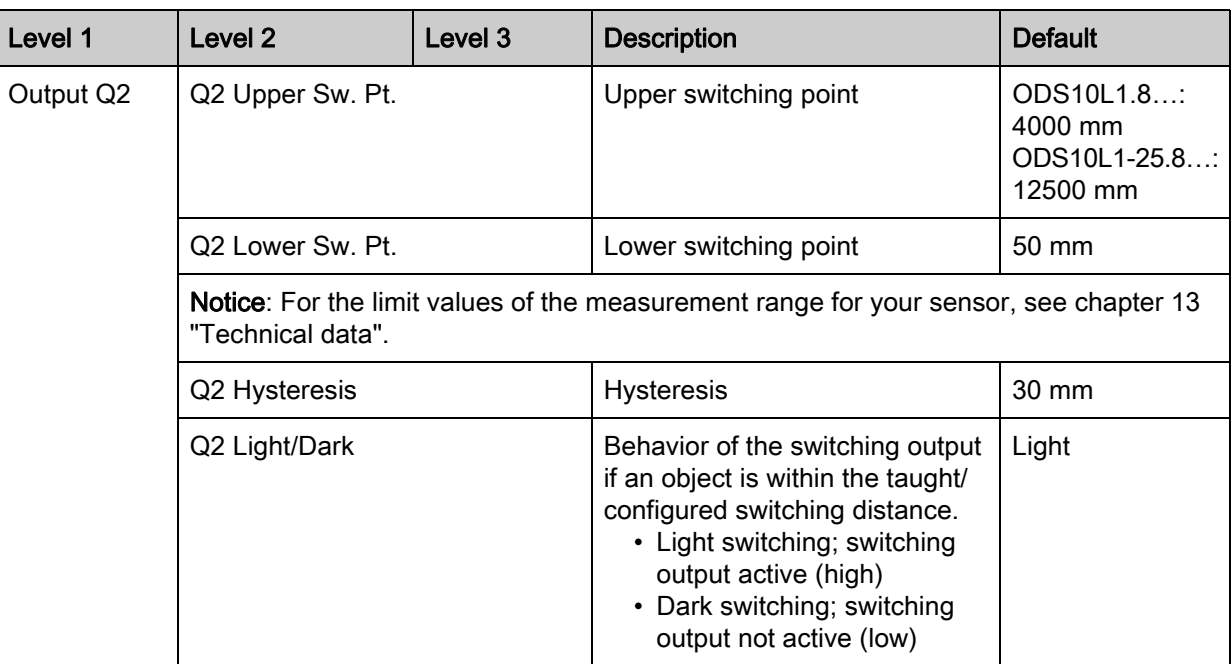

#### <span id="page-14-0"></span>3.4.4 Analog Output menu

<span id="page-14-1"></span>The characteristic output curve of the analog switching output on pin 2 is set in the Analog Output menu.

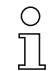

The Analog Output menu is only available for sensors with analog switching output.

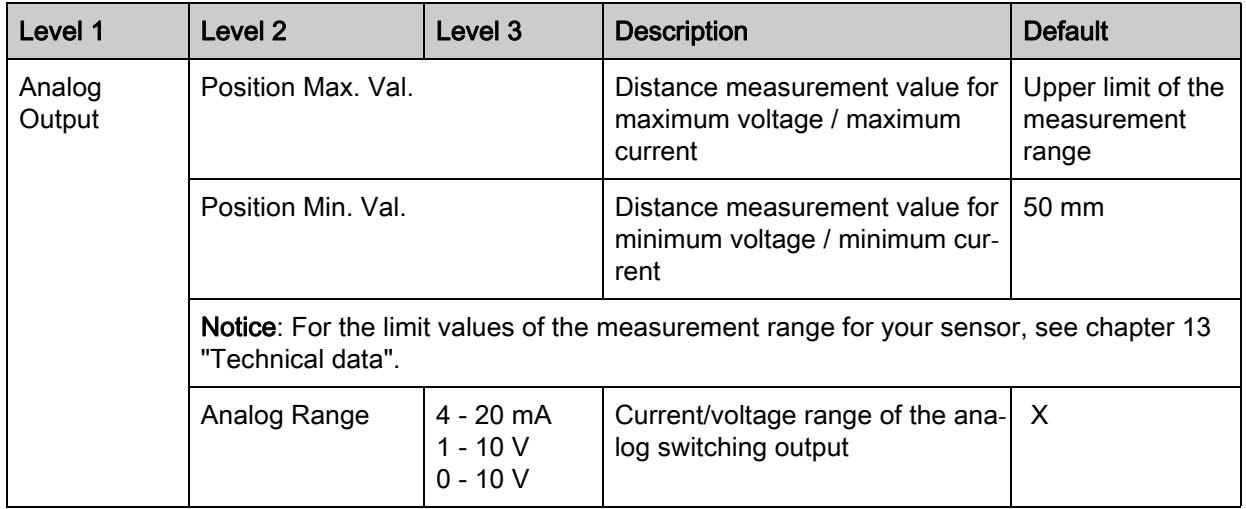

#### Spreading the characteristic output curve

You can spread the characteristic output curve of the analog switching output according to your requirements.

- $\&$  Select the current or voltage range of the analog switching output.
- $\&$  Set the distance measurement value that corresponds to the lower limit of the measurement range (4 mA, 1 V, 0 V).
- $\&$  Set the distance measurement value that corresponds to the upper limit of the measurement range (20 mA, 10 V).

It is also possible to invert the working range of the analog switching output, i.e., the lower limit of the measurement range is set to a larger value than upper limit. This creates a descending characteristic output curve.

# <span id="page-15-0"></span>3.4.5 Application menu

<span id="page-15-1"></span>The measurement function of the sensor is set in the Application menu.

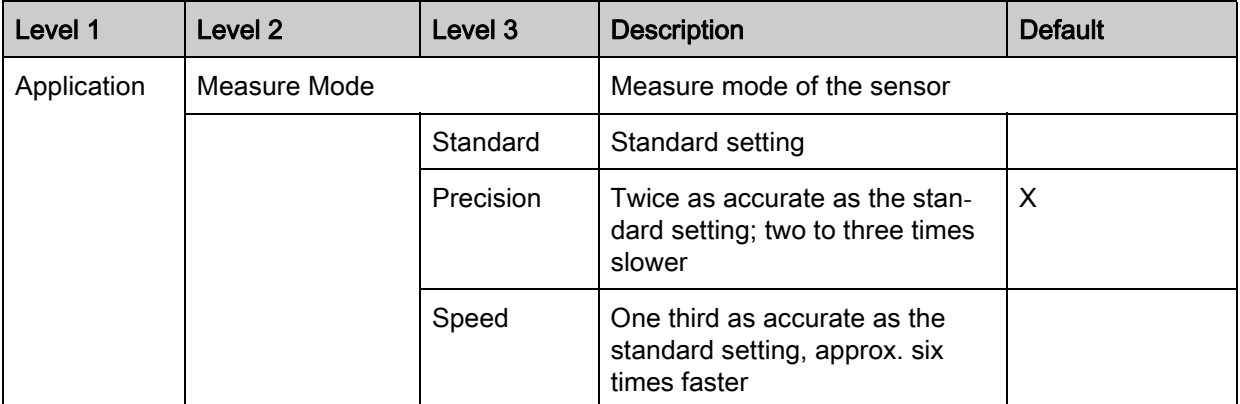

In the table, you will find an overview of how the choice of measure mode affects the individual parameters of the measurement function.

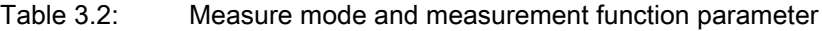

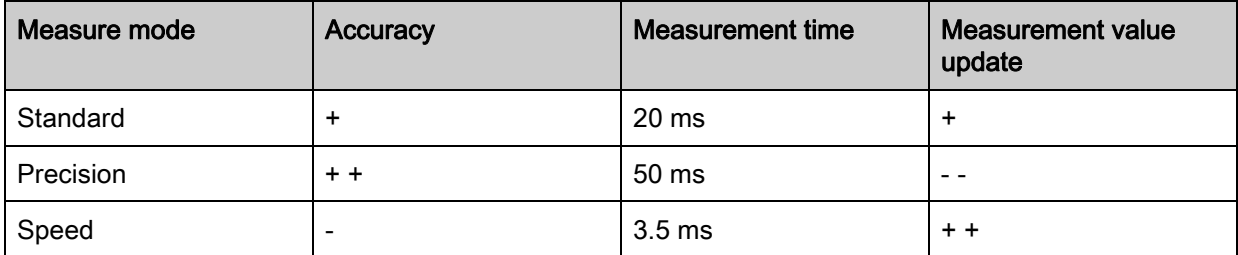

## <span id="page-16-0"></span>3.4.6 Settings menu

You can set the display language and call up information about the sensor in the Settings menu.

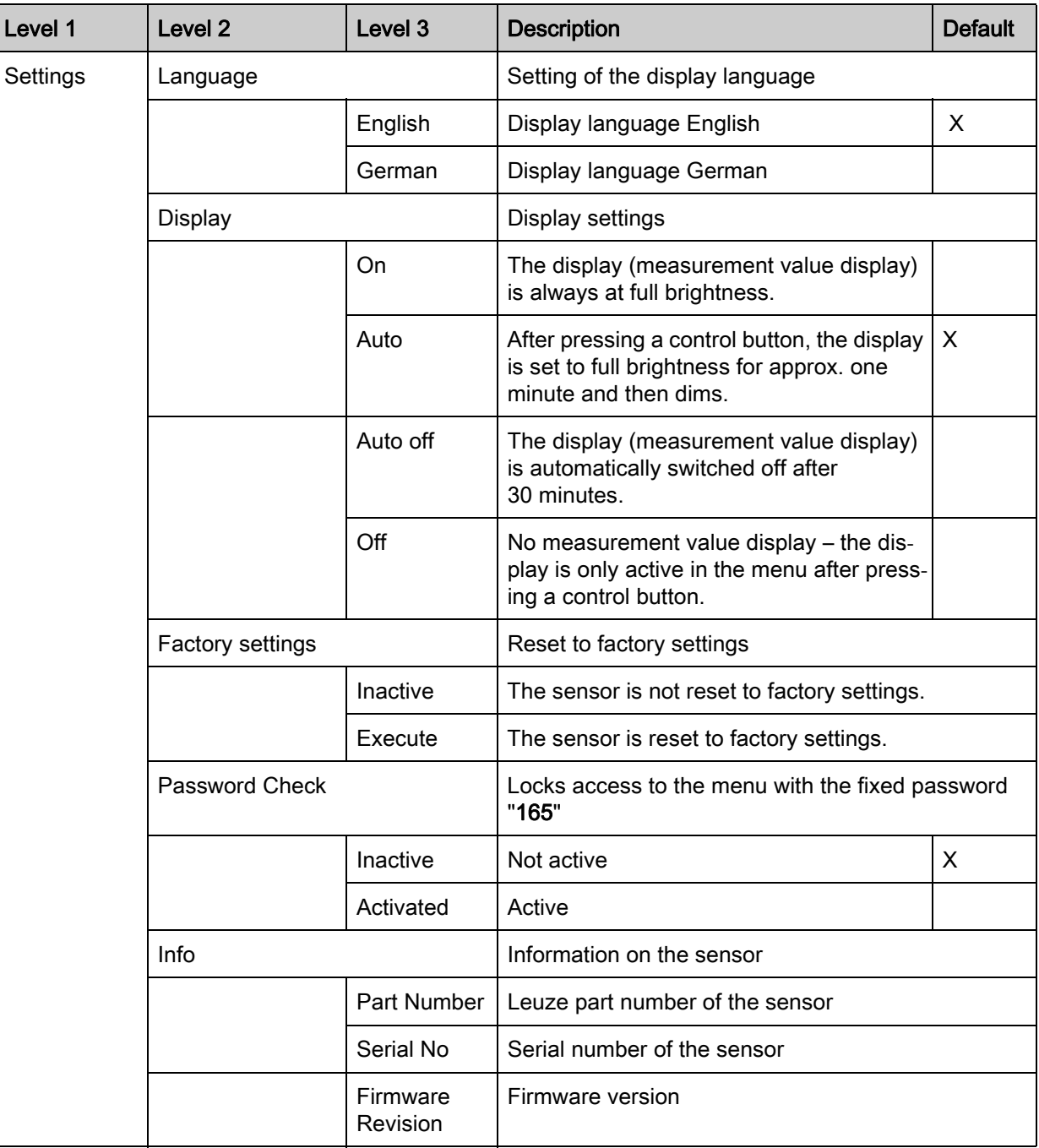

#### <span id="page-16-1"></span>3.5 Configuration example

To illustrate menu operation, the setting of the lower switching point of switching output Q1 to 100 mm is explained as an example.

 $\%$  In process mode, press a control button to activate the menu display.

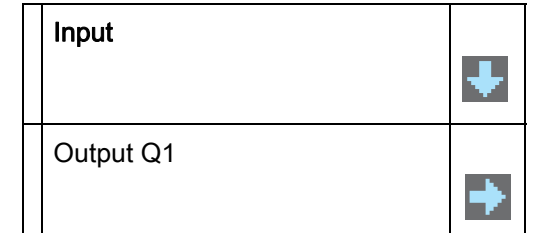

 $\&$  Press the navigation button  $\blacktriangledown$ .

The display shows "Output Q1" in the upper menu line.

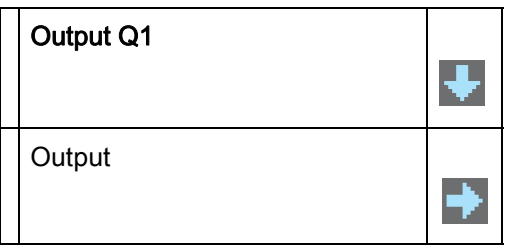

 $\%$  Press the enter button  $\leftarrow$  to select Output Q1.

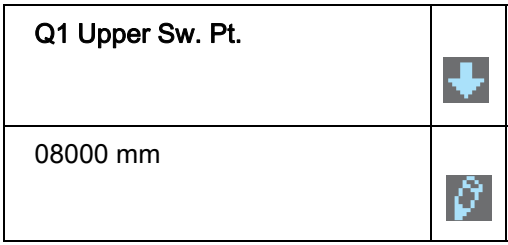

 $\&$  Press the navigation button  $\blacktriangledown$  once.

The display shows "Q1 Lower Sw. Pt." in the upper menu line.

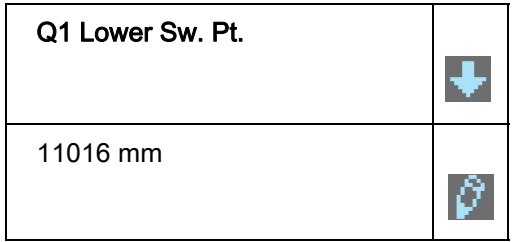

 $\&$  Press the enter button  $\leftarrow$  to set the lower switching point.

The first digit of the switching point value is displayed with inverted colors.

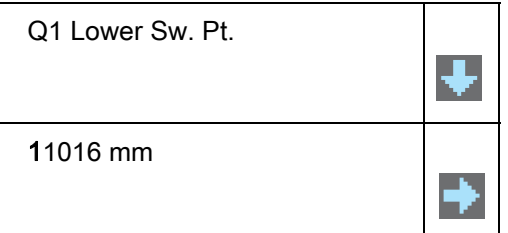

 $\&$  Press the navigation button  $\blacktriangledown$  as many times as necessary to set the desired value "0".

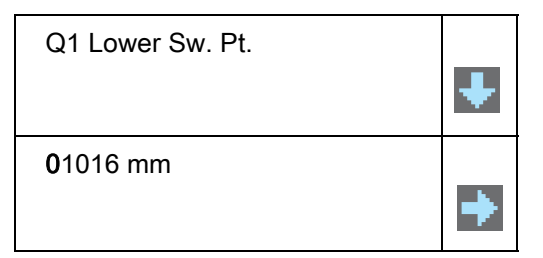

 $\&$  Press the enter button  $\leftarrow$  to accept the set value.

 $\%$  Repeat the setting for the other digits until the complete value "00100" is set. Use the enter button  $\leftarrow$  to switch from one digit to the next.

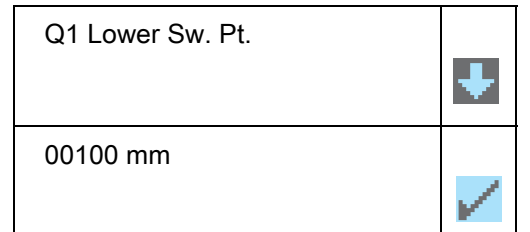

After pressing the enter button  $\leftarrow$  for the fourth time, the icon appears in the lower right part of the display.

- The icon indicates that the next time the enter  $\leftrightarrow$  button is pressed, the set value will be accepted.
- You can change the function of the enter button  $\leftrightarrow$  by pressing the navigation button  $\blacktriangledown$  several times. The following icons are displayed in succession:
	- $\cdot$   $\mathbb{F}$  : re-edit value
	- $\cdot$   $\times$  : reject value

 $\%$  Press the enter button  $\leftarrow$  to accept the set value "00100".

"Q1 Lower Sw. Pt." is displayed inverted in the display.

The newly set value "00100 mm", which is stored in non-volatile memory, appears in the display.

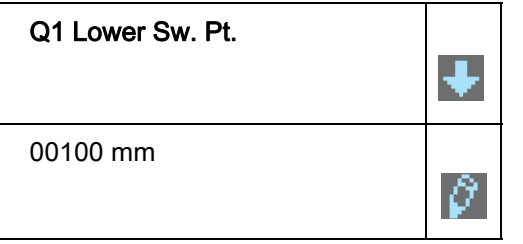

 $\&$  Press the navigation button  $\blacktriangledown$  repeatedly until the ← icon appears in the upper menu line.

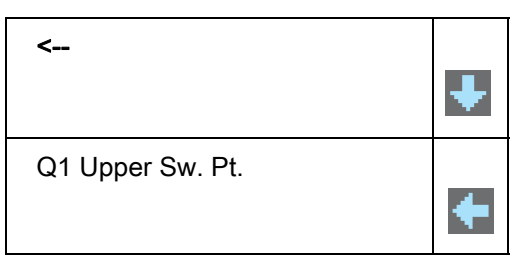

 $\&$  Press the enter button  $\leftarrow$  to access the next-higher menu level.

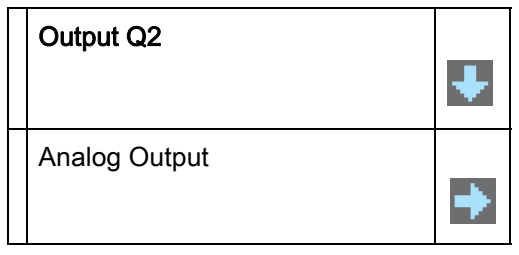

 $\&$  Press the navigation button  $\blacktriangledown$  repeatedly until ← "Menu Exit" appears in the upper menu line.

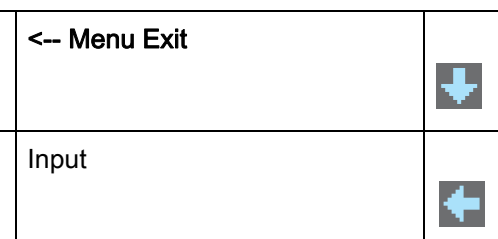

 $\&$  Press the enter button  $\leftrightarrow$  to exit the menu display and access process mode.

225 mm

# <span id="page-19-0"></span>4 Function and applications

The laser distance sensor is a distance sensor with an extensive range of applications for intralogistic, industrial and packaging applications.

The laser distance sensor can be used for the following areas of application:

- High-bay storage device: push-through protection; [see chapter 4.1](#page-19-1)
- Crane: collision protection; [see chapter 4.2](#page-20-0)
- Stack height measurement; [see chapter 4.3](#page-21-0)
- Loop measurement; [see chapter 4.4](#page-22-0)

## <span id="page-19-1"></span>4.1 Push-through protection

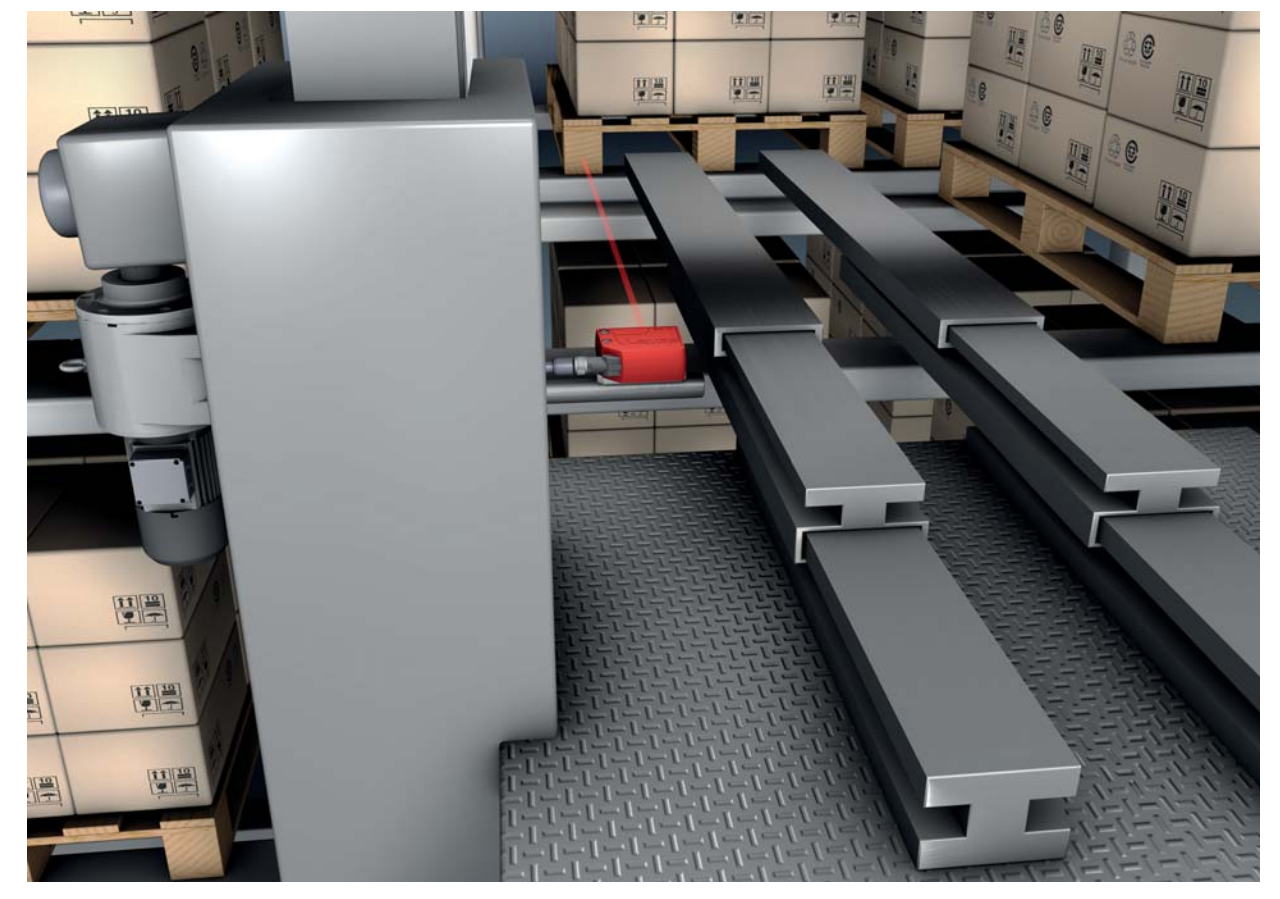

Figure 4.1: High-bay storage device: push-through protection

# <span id="page-20-0"></span>4.2 Collision protection

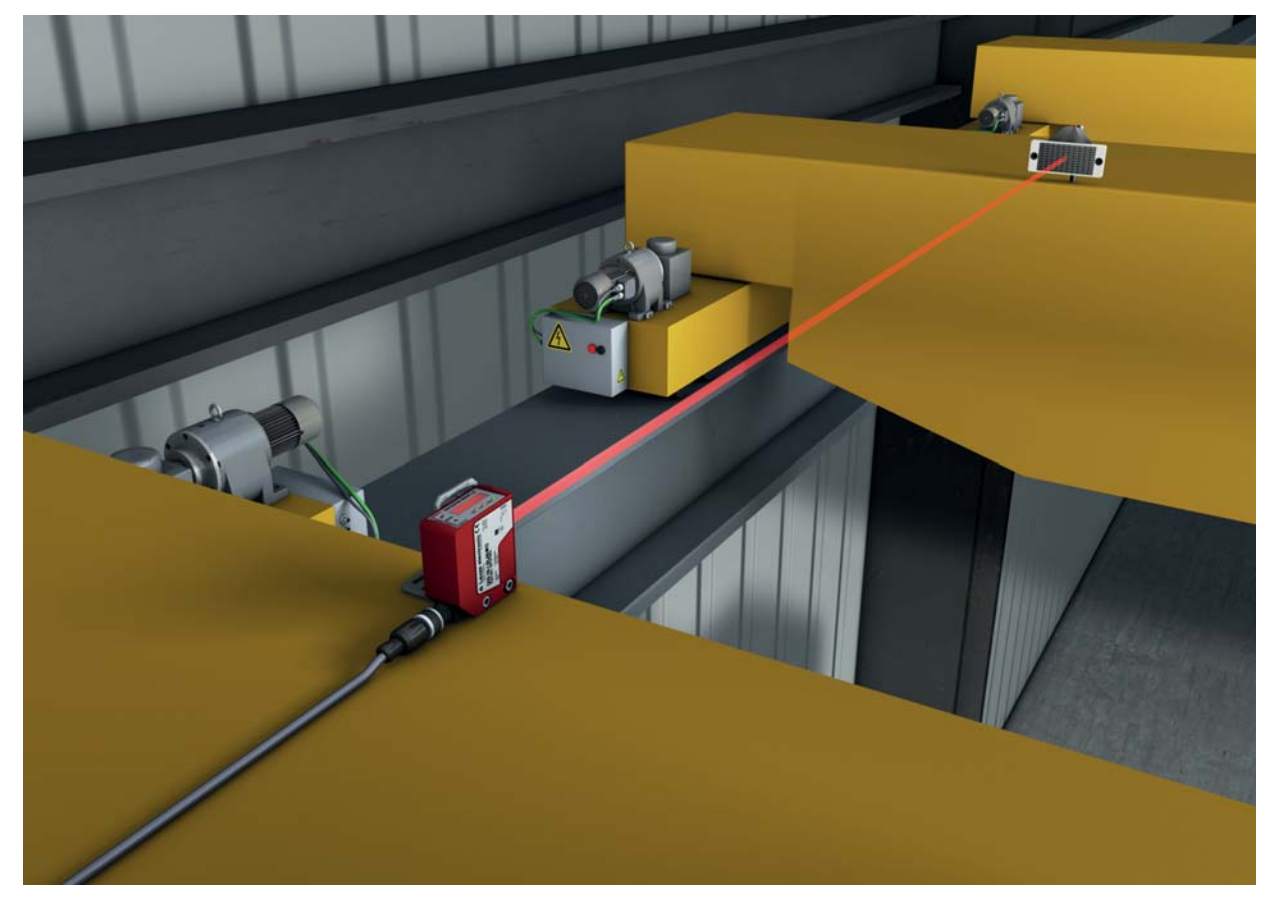

Figure 4.2: Crane: collision protection

• Measurement against reflective tape (ODS 10L1-25M\*), 100 mm … 25000 mm

# <span id="page-21-0"></span>4.3 Stack height measurement

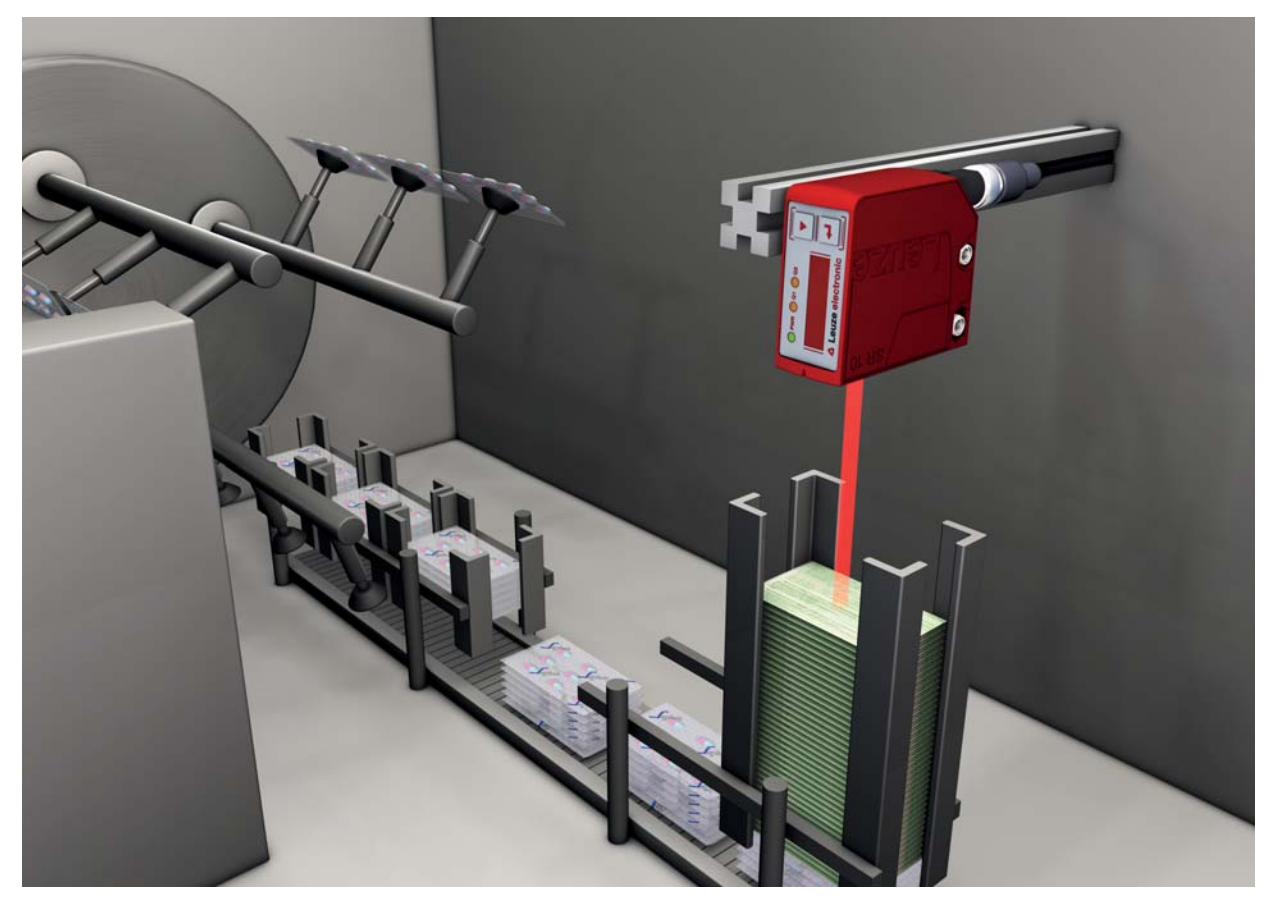

Figure 4.3: Stack height measurement

# <span id="page-22-0"></span>4.4 Loop measurement

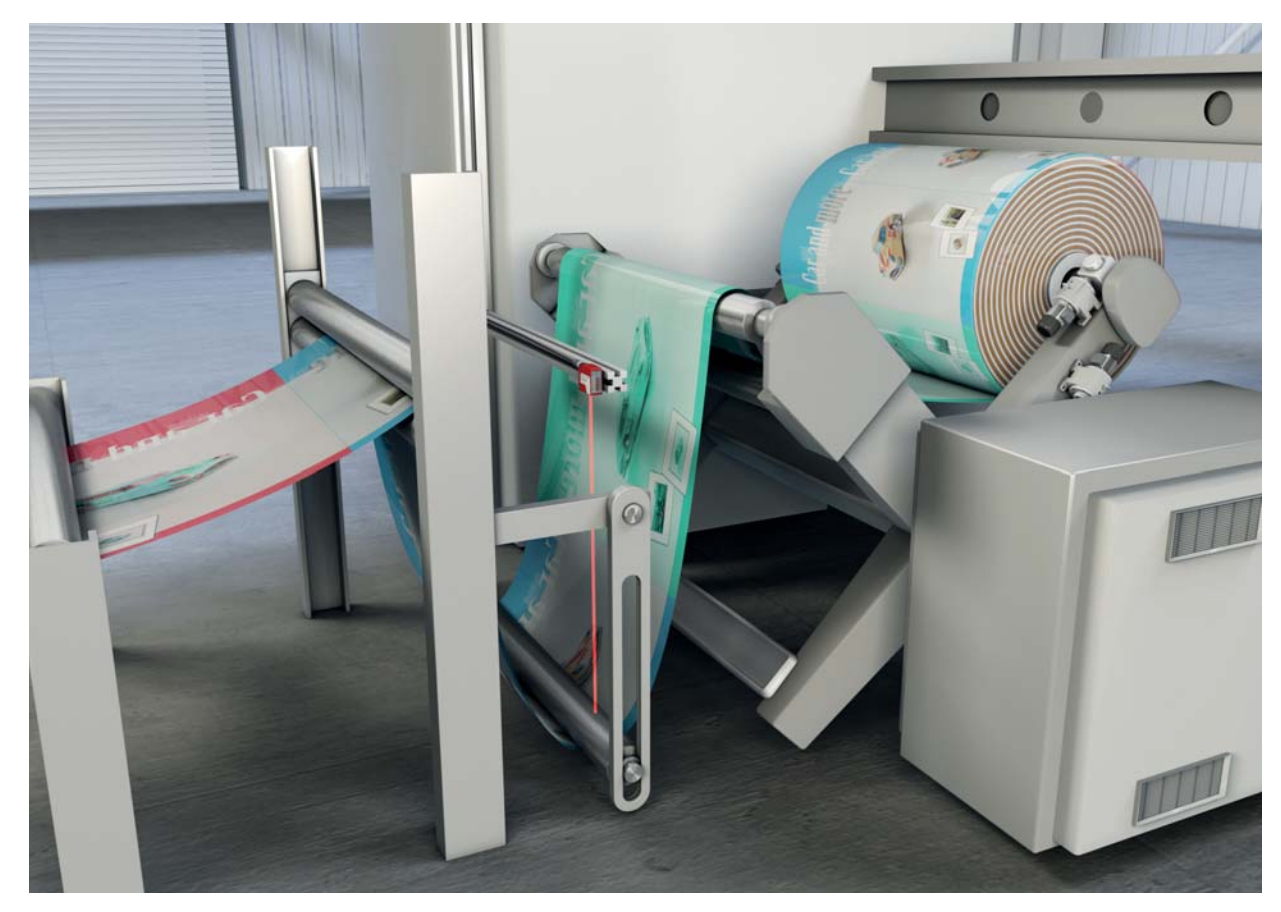

Figure 4.4: Loop measurement

# <span id="page-23-0"></span>5 Mounting

<span id="page-23-3"></span>The sensor can be mounted in the following ways:

- Mount using a mounting system
	- BTU 300M-D10: mounting on rod Ø 10 mm
	- BTU 300M-D12: mounting on rod  $\varnothing$  12 mm
	- BTU 300M-D14: mounting on rod  $\varnothing$  14 mm
- Mount using inlay nuts in the housing for custom mounting depending on the area of application.

#### **NOTICE**

#### Observe during mounting!

- $\&$  Make certain that the required environmental conditions (humidity, temperature) are maintained.
- $\%$  Make certain that the optics cover of the sensor is not soiled, e.g., by leaking fluids, abrasion from boxes or residues from packaging material.
- When mounting behind a cover:

Make certain that the cutout in the cover is at least as large as the lens cover of the sensor. Correct measurement cannot otherwise be ensured.

# <span id="page-23-1"></span>5.1 Mounting with mounting system

Mounting with a mounting system is intended for rod mounting. For ordering information, [see chapter 14.3.](#page-53-2)  $\&$  Mount the mounting system on the rod (system-side).

 $\%$  Mount the sensor on the mounting system with M4 fastening screws (not included in delivery contents). Max. tightening torque of the fastening screws: 1.4 Nm

#### <span id="page-23-2"></span>5.2 BPS mounting with M4 fastening screws

- $\&$  Mount the sensor on the machine with M4 fastening screws (not included in delivery contents). Max. tightening torque of the fastening screws: 1.4 Nm
	- $\bigcirc$ For space-saving installation of the sensor, both sides of the housing are provided with recesses  $\tilde{\Pi}$ 
		- for M4 inlay nuts. Depth of the recesses: 4.2 mm.

# <span id="page-24-3"></span><span id="page-24-0"></span>6 Electrical connection

# <span id="page-24-1"></span>6.1 Overview

The assignment of the electrical connections is dependent on the type of sensor that is used. The type designation of the sensor is specified on the name plate.

# **CAUTION**

# Safety Notices!

- $\&$  Before connecting the device, be sure that the supply voltage agrees with the value printed on the name plate.
- $\&$  Only allow competent persons to perform the electrical connection.
- $\&$  Ensure that the functional earth (FE) is connected correctly.
- Fault-free operation is only guaranteed if the functional earth is connected properly.
- $\%$  If faults cannot be rectified, take the sensor out of operation. Protect the sensor from accidentally being started.

## **NOTICE**

## Protective Extra Low Voltage (PELV)

 $\%$  The sensor is designed in accordance with safety class III for supply with PELV (protective extra-low voltage).

- $\circ$ For all connections (connection cable, interconnection cable, etc.), use only the cables listed in
- $\prod$ the accessories [\(see chapter 14.2 "Accessories – cables and connectors"\)](#page-53-3).

## <span id="page-24-2"></span>6.2 Pin assignment

#### Pin assignment for ODS10L1.8/LAK-M12, ODS10L1.8/LAK,200-M12, ODS10L1-25M.8/LAK-M12

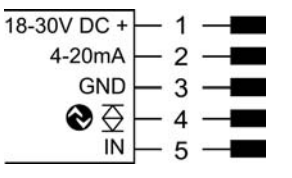

Figure 6.1: Pin assignment

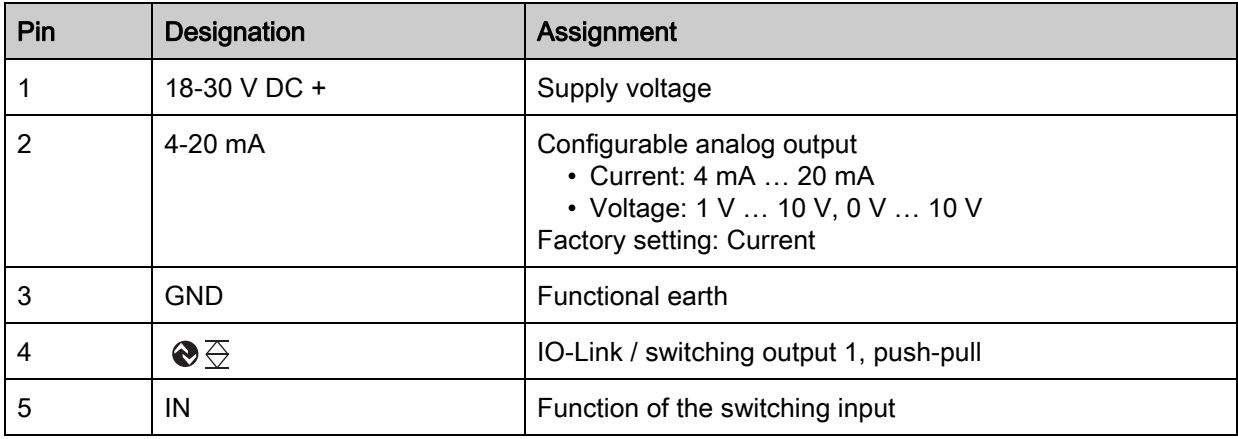

### Pin assignment ODS10L1.8/L6X-M12

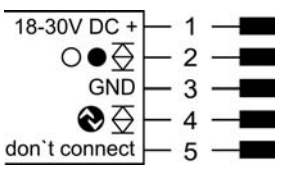

Figure 6.2: Pin assignment

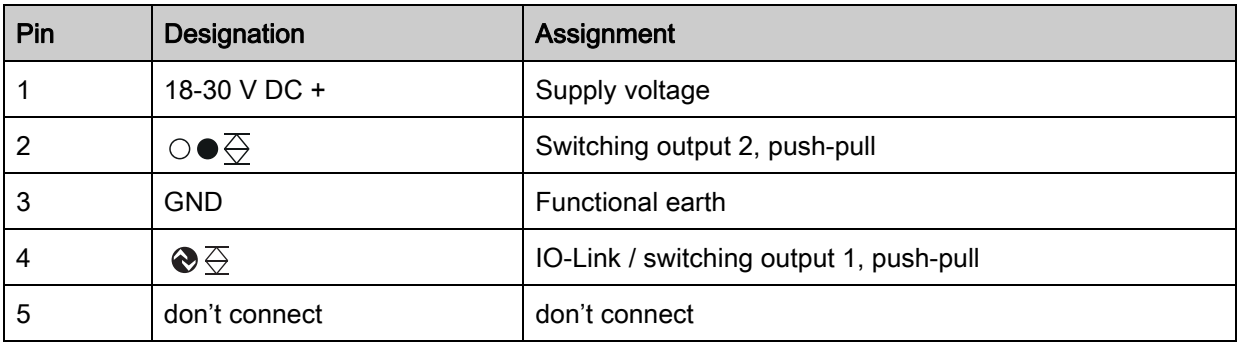

#### Pin assignment ODS10L1.8/LAK, ODS10L1-25M.8/LAK

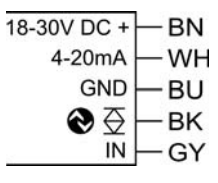

Figure 6.3: Pin assignment

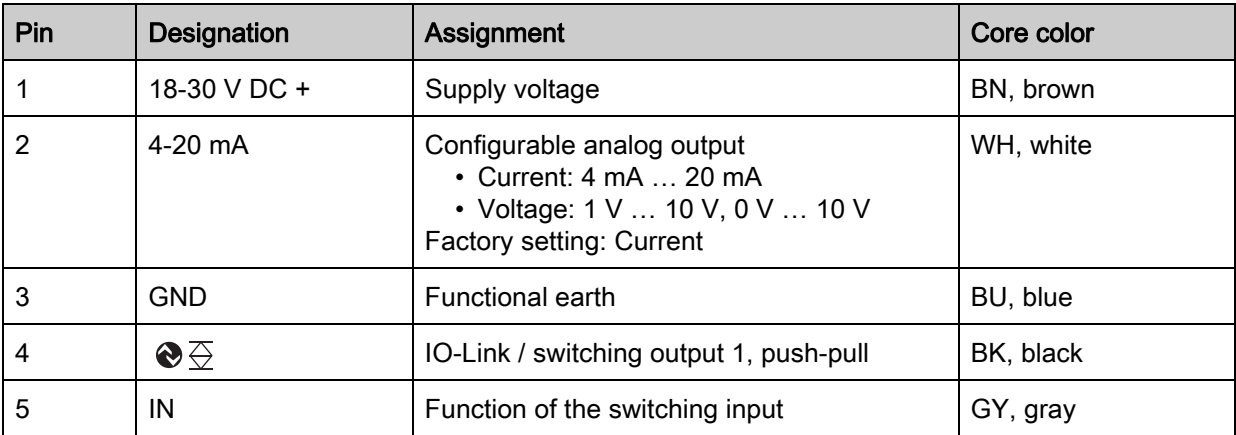

#### Pin assignment ODS10L1.8/LA6-M12, ODS10L1.8/LA6,200-M12

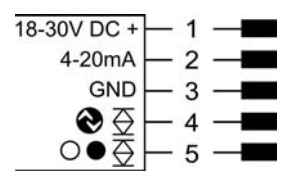

Figure 6.4: Pin assignment

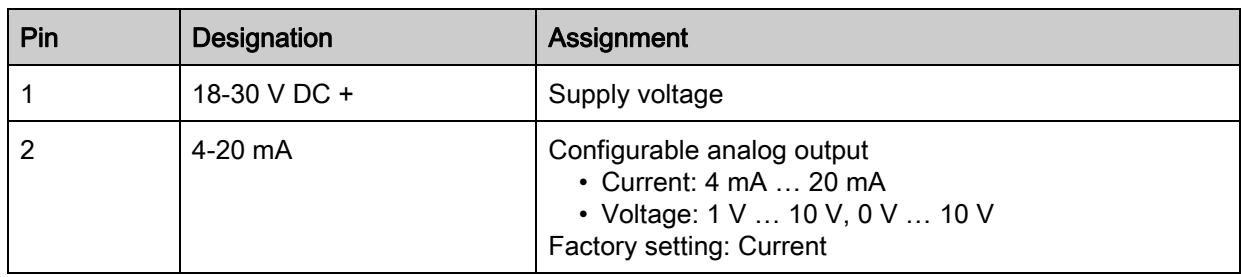

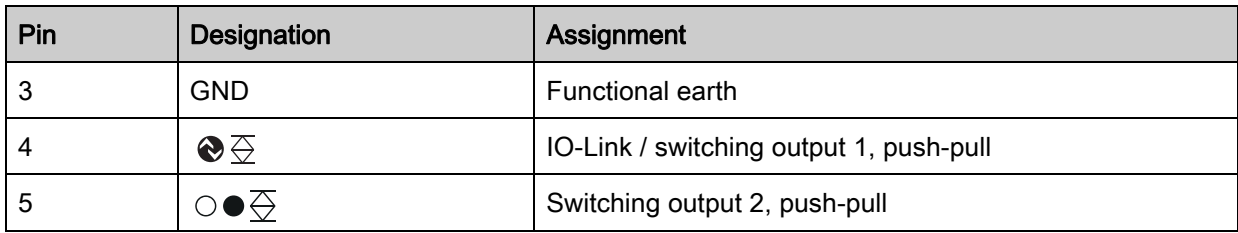

# <span id="page-27-0"></span>7 Commissioning – sensors with analog interface

# <span id="page-27-1"></span>7.1 Setting the analog output

#### <span id="page-27-2"></span>7.1.1 Configuring the analog output

The sensors are equipped with an analog output with linear response within the respective measurement range. Above and below the measurement range linearity is not obtained. If a signal is present, the output values can be used to determine whether the measurement range is exceeded or not met.

The analog output is configured using the OLED display and the keyboard ([see chapter 3.4\)](#page-12-2) or using the Sensor Studio configuration software [\(see chapter 9](#page-33-2)).

In order to achieve the highest resolution possible, set the range of the analog output as small as the application allows.

The characteristic output curve can be configured as rising or falling. For this purpose, both distance values Position Min. Val. and Position Max. Val. for the minimum and maximum analog output value are set accordingly.

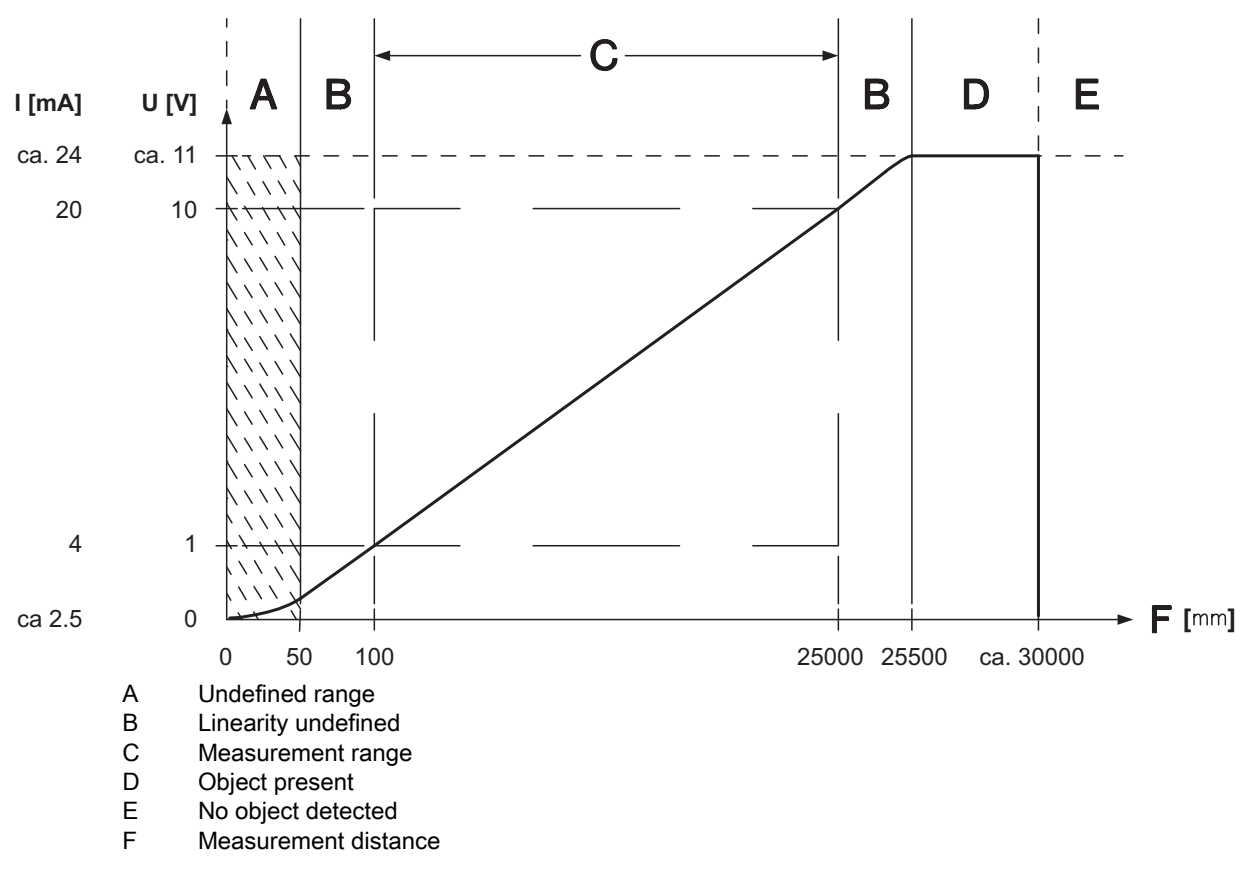

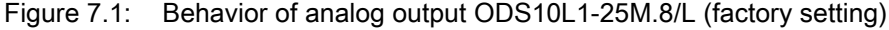

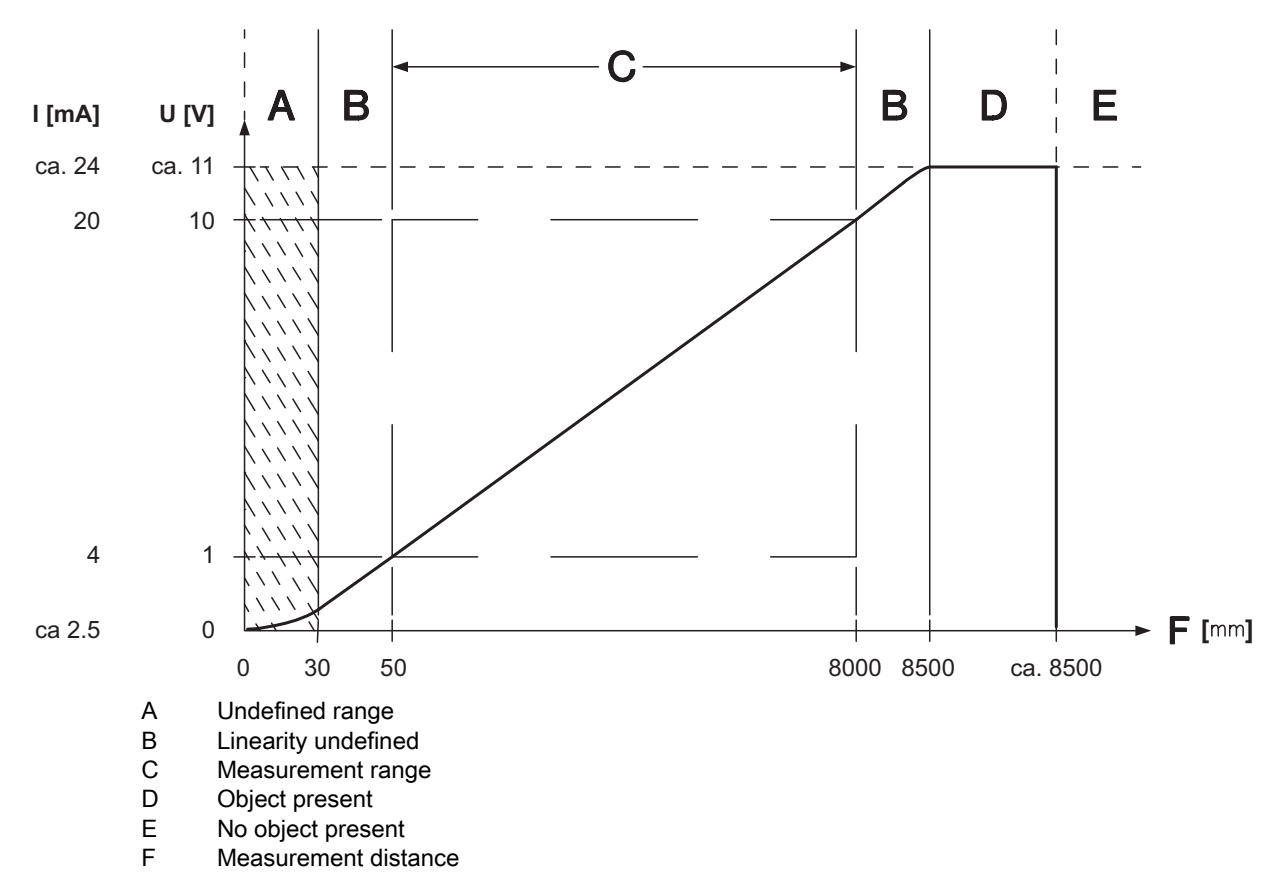

Figure 7.2: Behavior of analog output ODS10L1.8/L (factory setting)

# <span id="page-28-0"></span>7.1.2 Teaching the analog output

You can set the characteristic output curve for the analog output via the configuration menu. Alternatively, the analog output can be taught via pin 5.

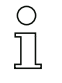

Teaching is only possible for sensors with a switching input.

 $\&$  Activate teaching in the configuration menu via the OLED display and keyboard:

#### Input > Input Mode > Teach

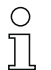

Move through the configuration menu with the navigation button  $\blacktriangledown$ .

Activate the desired selection with the enter button  $\leftarrow$ .

 $\&$  Position the measurement object at the desired distance.

 $\&$  Activate the teach input (pin 5) by applying the supply voltage.

The duration of activation of the teach input determines the teach-in function.

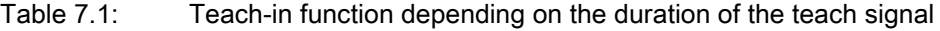

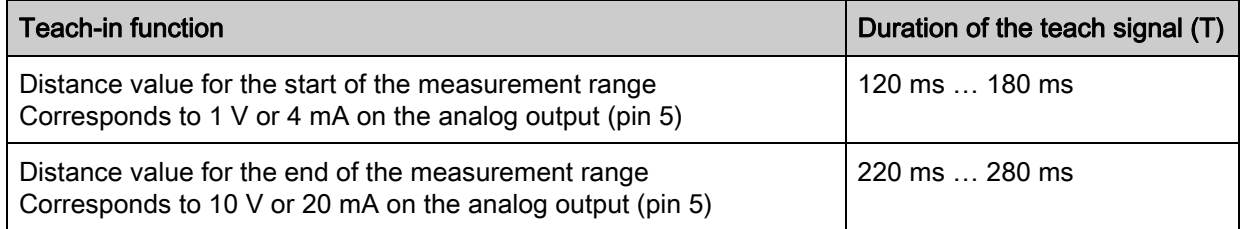

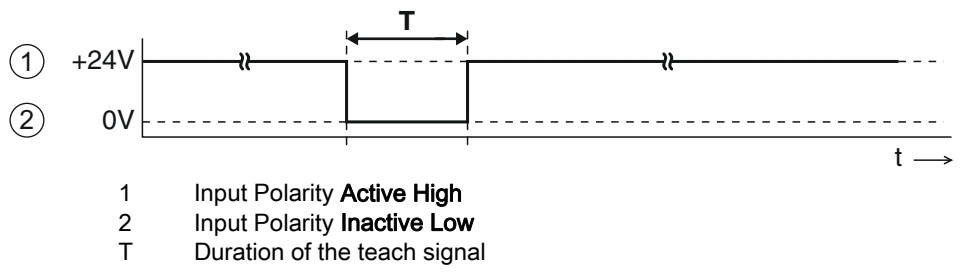

Figure 7.3: Plot of the teach signal

 $\%$  Ensure that the teach values are taken over correctly by checking the corresponding entries in the configuration menu.

# <span id="page-29-0"></span>7.2 Setting the switching outputs

 $\circ$ All sensors are provided with a switching output Q1. Sensor models with "66" in the part number  $\overline{\Pi}$ code are also provided with a second switching output Q2.

<span id="page-29-1"></span>7.2.1 Configuring switching outputs

For each switching output you can configure the following parameters:

- Upper and lower switching point
- Hysteresis

• Switching behavior Light switching or dark switching

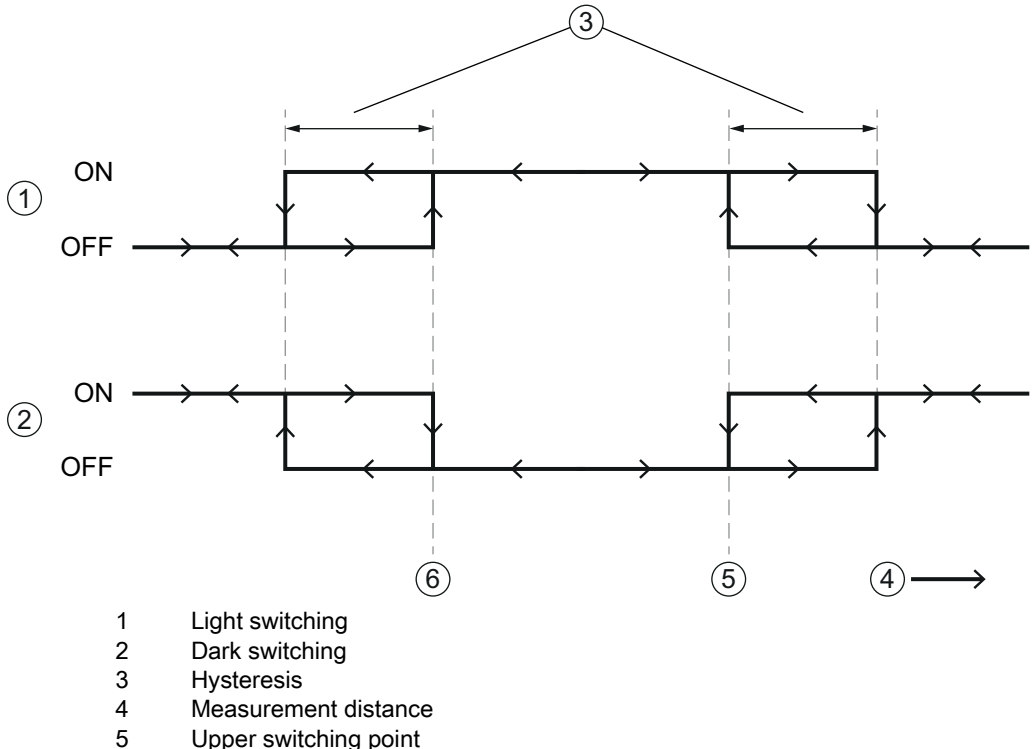

5 Upper switching point<br>6 I ower switching point Lower switching point

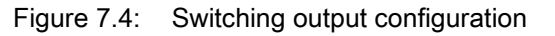

Configuration of the switching output(s) is performed using the OLED display and the keyboard [\(see](#page-12-2)  [chapter 3.4](#page-12-2)) or using the *Sensor Studio* configuration software [\(see chapter 9\)](#page-33-2).

#### <span id="page-29-2"></span>7.2.2 Teaching the switching outputs

You can set switching points, hysteresis and switching behavior for the switching outputs via the configuration menu.

Alternatively, the switching output can be taught via pin 5.

 $\frac{0}{11}$ 

Teaching is only possible for sensors with a switching input.

 $\&$  Activate teaching in the configuration menu via the OLED display and keyboard:

## Input > Input Mode > Teach

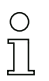

Move through the configuration menu with the navigation button  $\blacktriangledown$ .

Activate the desired selection with the enter button  $\Box$ .

 $\&$  Statically position the measurement object at the desired distance.

 $\&$  Activate the teach input (pin 5) by applying the supply voltage.

The duration of activation of the teach input determines the teach-in function.

Table 7.2: Teach-in function depending on the duration of the teach signal

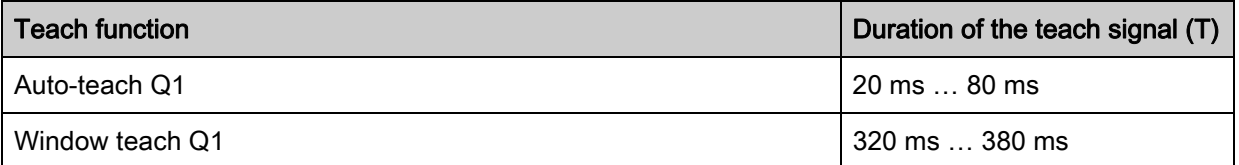

The following possibilities exist for teaching the switching range:

The examples describe teaching switching output Q1 for a sensor with a measurement range of 50 mm … 4000 mm.

• Teach the upper switching point If the lower switching point is set to the lower limit of the measurement range using the menu or configuration software, the upper switching point is taught.

Switching point Q1 Lower Sw. Pt. = 50 mm and switching point Q1 Upper Sw. Pt. < 4000 mm, e.g.:

- Switching point  $Q_1$  Lower Sw. Pt. = 50 mm
- Switching point  $Q1$  Upper Sw. Pt. = 1200 mm

The teach point defines the upper switching point. If a measurement distance of e.g. 1000 mm is now taught, Q1 switches on at 50 mm and back off at 1000 mm.

• Teach the lower switching point If the upper switching point is set to the upper limit of the measurement range using the menu or configuration software, the lower switching point is taught.

Switching point Q1 Upper Sw. Pt. = 4000 mm and switching point Q1 Lower Sw. Pt. > 50 mm, e.g.:

- Switching point  $Q1$  Upper Sw. Pt. = 4000 mm
- Switching point  $Q1$  Lower Sw. Pt. = 800 mm

The teach point defines the lower switching point. If a measurement distance of e.g. 1000 mm is now taught, Q1 switches on at 800 mm and back off at 4000 mm.

• Teach window

If both switching points are set to values  $\neq$  the lower or upper limit of the measurement range, the difference between the two values defines a switching range.

Switching point  $Q_1$  Lower Sw. Pt. > 50 mm and switching point  $Q_1$  Upper Sw. Pt. < 4000 mm, e.g.:

- Switching point  $Q1$  Lower Sw. Pt. = 1100 mm
- Switching point  $Q1$  Upper Sw. Pt. = 1200 mm
- Switching range: 100 mm

The teach point lies in the middle of the switching range. If a measurement distance of e.g. 1000 mm is now taught, the switching output Q1 switches on at 950 mm and back off at 1050 mm.

# <span id="page-31-0"></span>7.3 Setting measure mode

- $\%$  Set the measure mode using the OLED display and the keyboard (Application menu item; see [chapter 3.4.5 "Application menu"\)](#page-15-1) or using the *Sensor Studio* configuration software [\(see chapter 9\)](#page-33-2).
	- Standard Standard setting
	- Precision (factory setting) Twice as accurate as the standard setting
	- Speed

One third as accurate as the standard setting, approx. six times faster

In the table, you will find an overview of how the choice of measure mode affects the individual parameters of the measurement function.

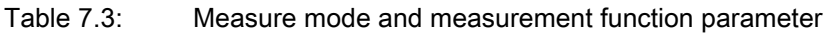

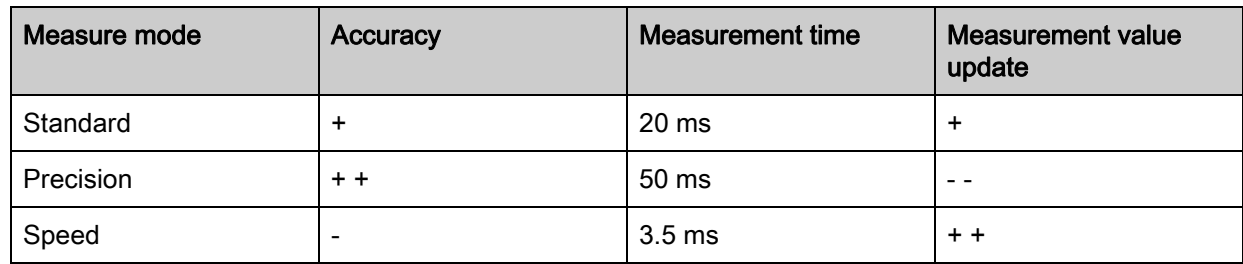

# <span id="page-31-1"></span>7.4 Reset to factory settings

Configuration is performed using the OLED display and the keyboard ([see chapter 3.4](#page-12-2)) or using the Sensor Studio configuration software [\(see chapter 9](#page-33-2)).

# <span id="page-32-0"></span>8 Commissioning – sensors with IO-Link interface

## <span id="page-32-1"></span>8.1 Overview

The sensors are equipped with an IO-Link 1.1 interface for measurement data output.

- The sensor transfers data packets in the TYPE\_2\_V process data format.
- Eight status bits and 16 measurement value bits are transferred. On the control-side, you can only use the measurement value bits.
- The sensor cyclically transfers (minCycleTime = 3.5 ms) data packets at a baud rate of 38.4 kBaud (COM2).
- The process data and parameters are described in the IO Device Description (IODD) file. You can download the IODD file on the Internet from www.leuze.com.
- You can configure the sensor using the *Sensor Studio* configuration software; [see chapter 9 "Con](#page-33-2)[necting to a PC – Sensor Studio".](#page-33-2)

# <span id="page-32-2"></span>8.2 IO-Link process data

Process data format: M-sequence TYPE\_2\_V

- PDOut (Master -> Sensor): none
- PDIn (Sensor -> Master): 24-bit (16 measurement value bits, 8 status bits)

#### Measurement values

16-bit measurement value: distance to the object – between lower and upper limit of the measurement range – in mm.

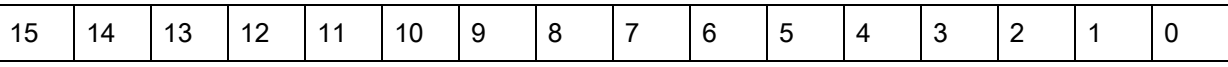

Special values:

- Signal=0 (no reception signal): 65535
- Measurement range exceeded: upper limit of the measurement range
- Measurement range below minimum value: lower limit of the measurement range
- Measurement=0 (while teaching or during activation): last measurement value
- Measurement=0 (during start-up): 65535

#### Status bits

Table 8.1: Status bits

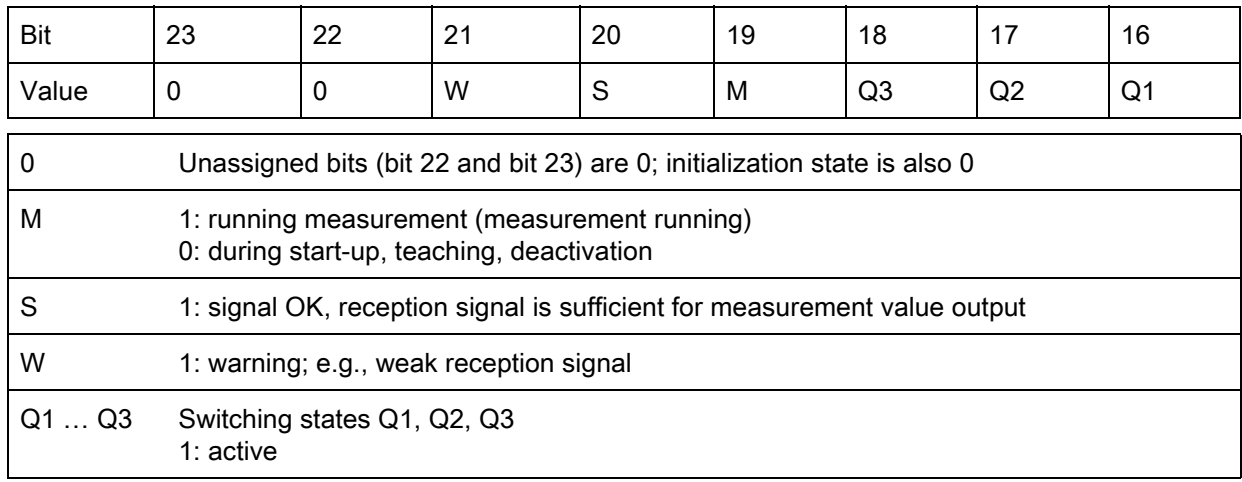

# <span id="page-33-0"></span>9 Connecting to a PC – Sensor Studio

<span id="page-33-2"></span>The Sensor Studio configuration software – in combination with an IO-Link USB master – provides a graphical user interface for the operation, configuration and diagnosis of sensors with IO-Link configuration interface (IO-Link devices), independent of the selected process interface.

Each IO-Link device is described by a corresponding IO Device Description (IODD file). After importing the IODD file into the configuration software, the IO-Link device connected to the IO-Link USB master can be operated, configured and checked – conveniently and in multiple languages. An IO-Link device that is not connected to the PC can be configured offline.

Configurations can be saved and reopened as projects for transferring back to the IO-Link device at a later time.

 $\bigcirc$  $\prod$ 

Only use the *Sensor Studio* configuration software for products manufactured by Leuze electronic.

The *Sensor Studio* configuration software is offered in the following languages: German, English, French, Italian and Spanish.

The FDT frame application of the *Sensor Studio* supports all languages; all languages may not be supported in the IO-Link device DTM (Device Type Manager).

The *Sensor Studio* configuration software is designed according to the FDT/DTM concept:

- You make the individual configuration settings for the sensor in the Device Type Manager (DTM).
- The individual DTM configurations of a project can be called up via the frame application of the Field Device Tool (FDT).
- Communication DTM: IO-Link USB master
- Device DTM: I/O-Link Device/IODD for ODS 10

#### **NOTICE**

#### Configuration changes only via the control!

 $\&$  Always perform the configuration for process mode via the control and, if applicable, the interface.

In process mode, only the configuration conveyed via the control is active. The configuration changes made via Sensor Studio are only active in process mode if they were previously transmitted 1:1 to the control.

Procedure for the installation of the software and hardware:

 $\%$  Install the *Sensor Studio* configuration software on the PC.

 $\%$  Install the driver for the IO-Link USB master on the PC.

& Connect the IO-Link USB master to the PC.

 $\%$  Connect the OSD 10 (IO-Link device) to the IO-Link USB master.

Install IO-Link device DTM with IODD file for ODS 10 in the *Sensor Studio* FDT frame.

#### <span id="page-33-1"></span>9.1 System requirements

To use the *Sensor Studio* configuration software, you need a PC or laptop with the following specifications:

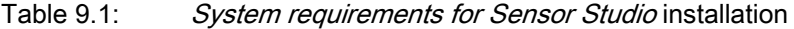

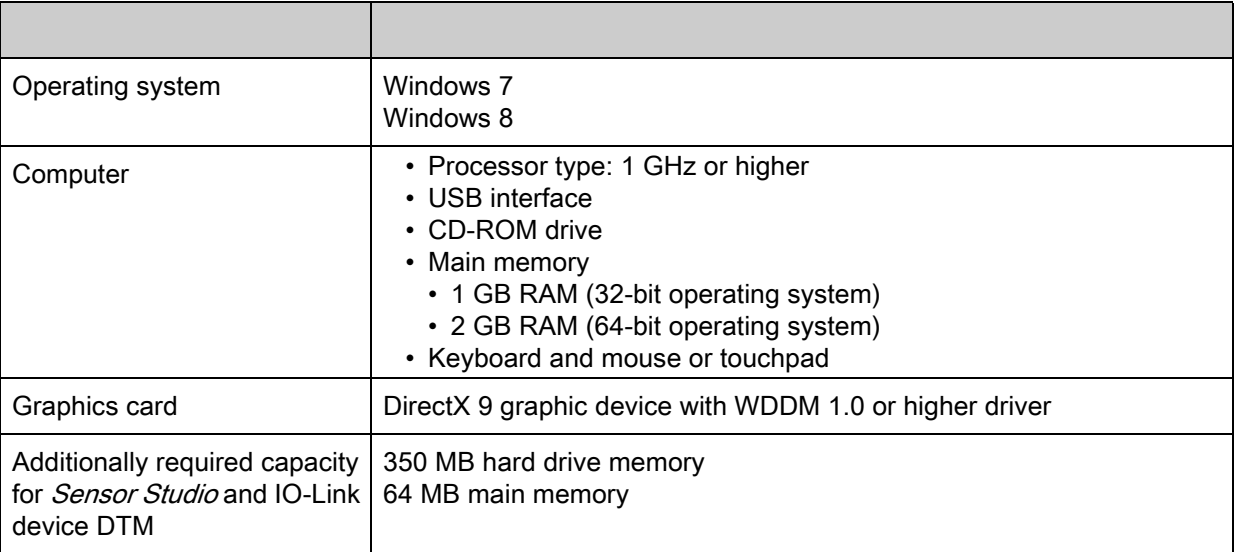

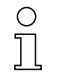

Administrator privileges on the PC are necessary for installing Sensor Studio.

#### <span id="page-34-0"></span>9.2 Installing *Sensor Studio* configuration software and IO-Link USB master

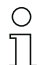

The installation files of the *Sensor Studio* configuration software must be downloaded from the Internet at www.leuze.com.

For subsequent updates, you can find the most recent version of the *Sensor Studio* installation software on the Internet at www.leuze.com.

#### <span id="page-34-1"></span>9.2.1 Downloading configuration software

 $\&$  Call up the Leuze home page: www.leuze.com

- $\&$  Enter the type designation or part number of the device as the search term.
- $\%$  The configuration software can be found on the product page for the device under the *Downloads* tab.

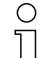

On delivery, the device is configured for HID operation (Human Interface Device). The device can thereby be operated directly via the Windows application.

If you would like to make other settings via the USB interface, you must download the USB driver from the Leuze home page (file name SW\_CR5x\_Virtual\_COM\_Port\_Drivers...).

#### <span id="page-34-2"></span>9.2.2 Installing the Sensor Studio FDT frame

#### **NOTICE**

#### First install the software!

 $\%$  Do not yet connect the IO-Link USB master to the PC.

First install the software.

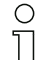

If FDT frame software is already installed on your PC, you do not need the Sensor Studio installation.

You can install the communication DTM (IO-Link USB master) and the device DTM (IO-Link device ODS 10) in the existing FDT frame.

- $\%$  Start your PC with administrator privileges and log on.
- $\&$  Download the *Sensor Studio* configuration software from the Internet:

www.leuze.com > Products > Measuring Sensors > Distance Sensors > Optical Distance Sensors > ODS 10 > Downloads tab > Software/Drivers

- $\&$  Copy the file into a suitable folder on your hard drive and unpack the zip file.
- $\ddot{\psi}$  Start the *SensorStudioSetup.exe* file and follow the instructions on the screen.

The Installation Wizard installs the software and places a shortcut on the desktop ( $\triangle$ )

#### <span id="page-35-0"></span>9.2.3 Installing drivers for IO-Link USB master

 $\%$  Select the IO-Link USB Master installation option and follow the instruction on the screen. The Installation Wizard installs the software and places a shortcut on the desktop ( $\Box$ ).

#### <span id="page-35-1"></span>9.2.4 Connecting IO-Link USB master to the PC

The sensor is connected to the PC via the IO-Link USB master ([see table 14.3.1\)](#page-54-1).

 $\&$  Connect the IO-Link USB master to the plug-in power supply unit or the mains supply.

- Included in the delivery contents of the IO-Link USB master is a USB interconnection cable for  $\circ$
- connecting the PC to the IO-Link USB master as well as a plug-in power supply unit and a short  $\Box$ description.

The mains supply of the IO-Link USB master via the plug-in power supply unit is only activated if IO-Link USB master and PC are connected via the USB interconnection cable.

& Connect the PC to the IO-Link USB master.

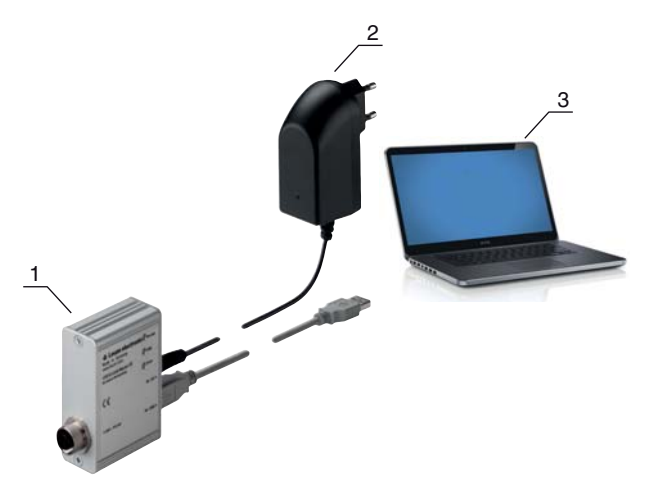

- 1 IO-Link USB master
- 2 Plug-in power supply unit
- 3 PC

Figure 9.1: PC connection via the IO-Link USB master

 $\%$  The wizard for searching for new hardware starts and installs the driver for the IO-Link USB master on the PC.

#### <span id="page-35-2"></span>9.2.5 Connecting IO-Link USB master to the sensor

Prerequisites:

- IO-Link USB master and PC are connected via the USB interconnection cable.
- IO-Link USB master is connected to the mains supply with the plug-in power supply unit.

#### **NOTICE**

#### Connect the plug-in power supply unit for IO-Link USB master!

 $\%$  To connect the sensor, the plug-in power supply unit must be connected to the IO-Link USB master and the mains supply.

The voltage supply via the USB interface of the PC is permissible only for IO-devices with a current consumption of up to 40 mA at 24 V.

- Included in the delivery contents of the IO-Link USB master is a USB interconnection cable for  $\bigcirc$
- connecting the PC to the IO-Link USB master as well as a plug-in power supply unit and a short  $\overline{\Pi}$ description.

The voltage supply of the IO-Link USB master and the sensor via the plug-in power supply unit is only activated if IO-Link USB master and PC are connected via the USB interconnection cable.

Connect the IO-Link USB master to the M12 connection of the sensor via an interconnection cable.

The interconnection cable is not included in the delivery contents and must be ordered separately if needed [\(see chapter 14.3.1](#page-54-1)).

#### <span id="page-36-0"></span>9.2.6 Installing the DTM and IODD

Prerequisites:

- The sensor is connected to the PC via the IO-Link USB master.
- FDT frame and driver for IO-Link USB master are installed on the PC.
- $\%$  Select the IO-Link device DTM (User Interface) installation option and follow the instructions on the screen.

The Installation Wizard installs the DTM and the IO Device Description (IODD) for the sensor.

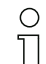

DTM and IODD for all IO-Link devices currently available from Leuze electronic are installed.

#### <span id="page-36-1"></span>9.3 Starting the Sensor Studio

configuration software

Prerequisites:

- The sensor has been mounted [\(see chapter 5\)](#page-23-3) and connected [\(see chapter 6\)](#page-24-3) correctly.
- The *Sensor Studio* configuration software is installed on the PC (see chapter 9.2 "Installing [Sensor Studio configuration software and IO-Link USB master"](#page-34-0)).
- The sensor is connected to the PC via the IO-Link USB master ([see chapter 9.2 "Installing](#page-34-0)  [Sensor Studio configuration software and IO-Link USB master"](#page-34-0)).

Start the Sensor Studio configuration software by double-clicking the Sensor Studio icon (

The mode selection of the Project Wizard is displayed

 $\%$  Select the Device selection without communication connection (offline) configuration mode and click on [Next].

The Project Wizard displays the device selection list of the configurable devices.

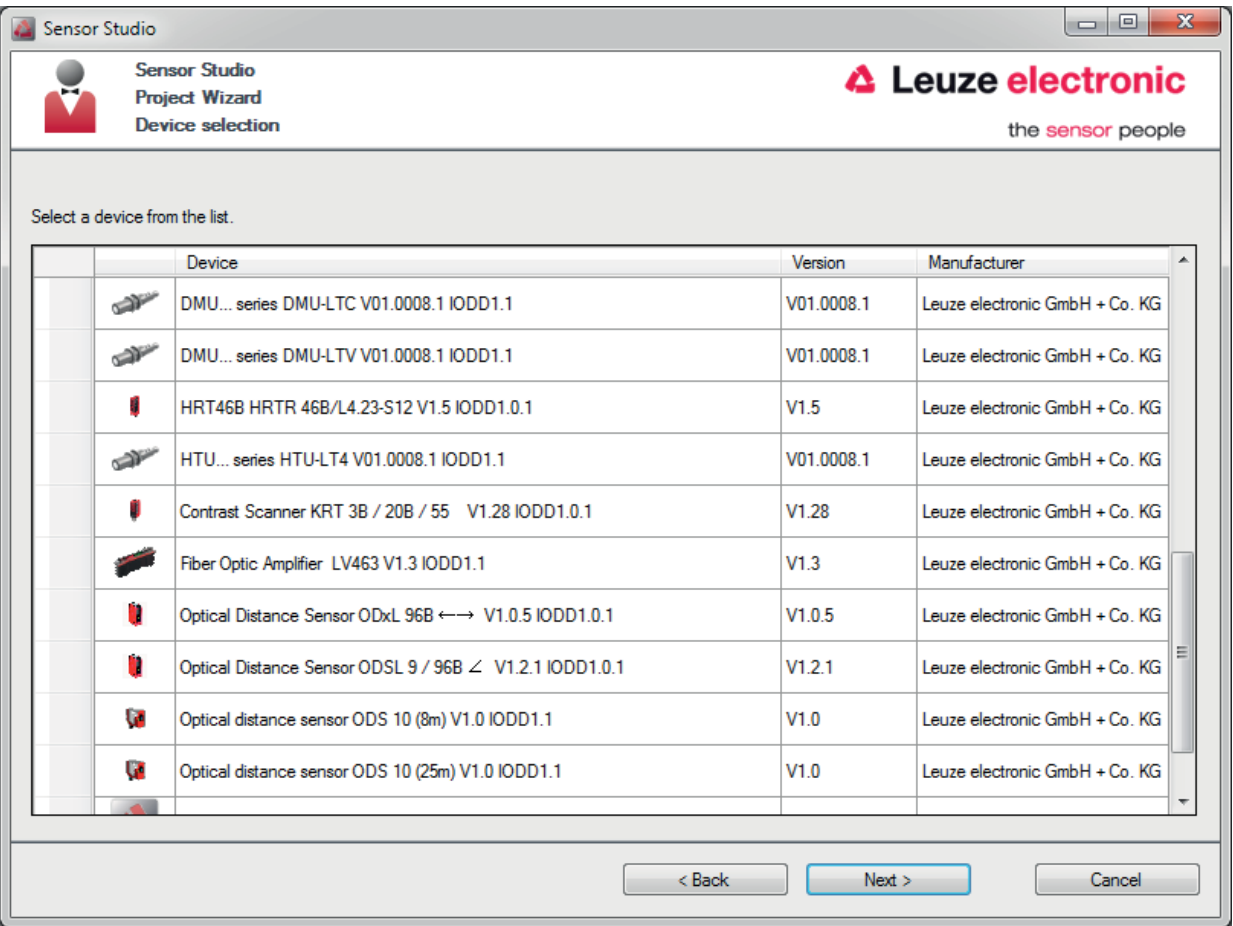

Figure 9.2: Device selection

 $\%$  Select the connected sensor according to the configuration in the **device selection** and click on [Next]. The device manager (DTM) of the connected sensor starts with the offline view for the *Sensor Studio* configuration project.

 $\&$  Establish the online connection to the connected sensor.

In the *Sensor Studio* FDT frame, click on the [Establish connection with device] button ( $\triangleright$ ).

In the *Sensor Studio* FDT frame, click on the [Online parameters] button  $(P_+)$ .

The IO-Link USB master synchronizes with the connected sensor and the current configuration data and measurement data are displayed in the device manager (DTM).

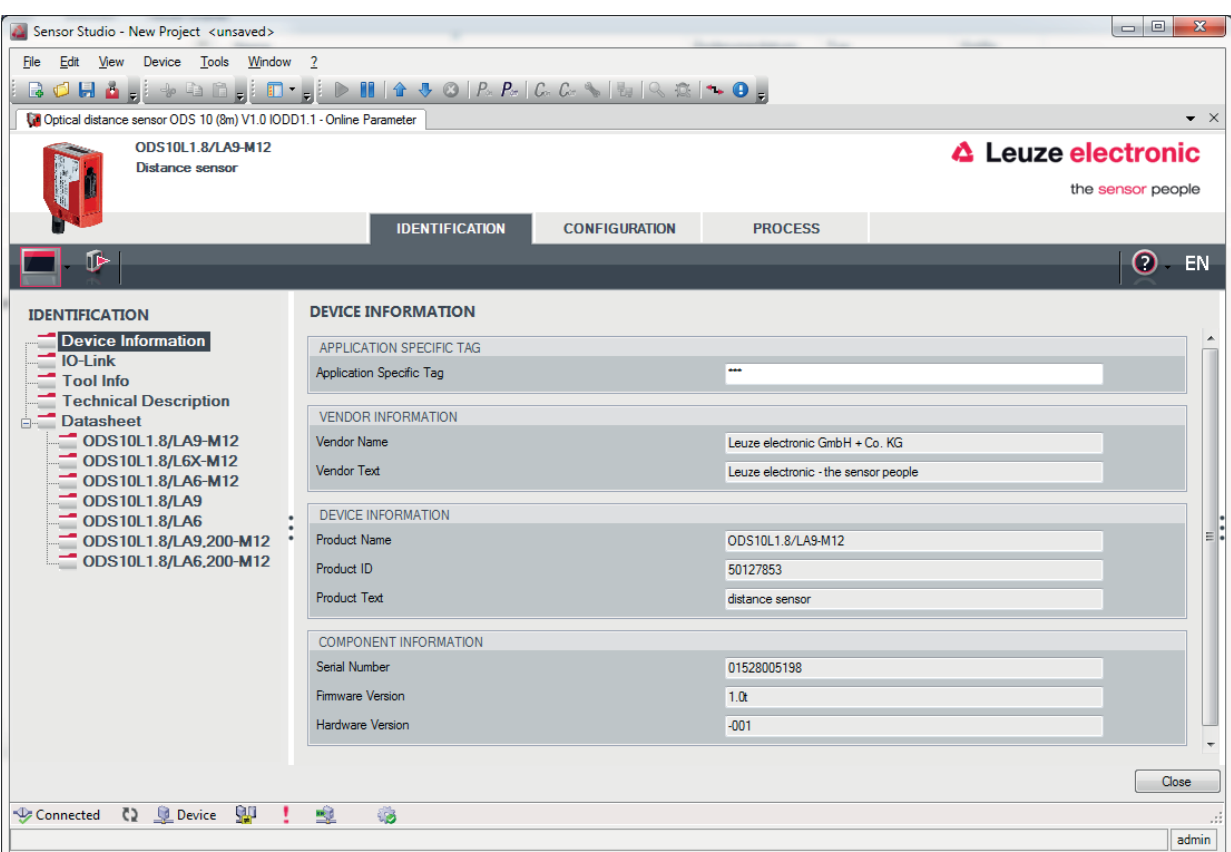

Figure 9.3: Configuration project: *Sensor Studio* device manager (DTM) for ODS 10

 $\%$  The menus of the *Sensor Studio* device manager (DTM) can be used to change or read out the configuration or process data of the connected sensor.

The user interface of the *Sensor Studio* device manager (DTM) is largely self-explanatory.

The online help system provides information on the menu items and adjustment parameters. Select the Help menu item in the menu [?].

#### <span id="page-38-0"></span>9.4 Short description of the *Sensor Studio* configuration software

This chapter contains information and explanations on the individual menu items and adjustment parameters of the *Sensor Studio* configuration software and the device manager (DTM) for the ODS 10 distance sensor.

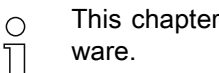

This chapter does not include a complete description of the *Sensor Studio* configuration soft-

Complete information on the FDT frame menu and on the functions in the device manager (DTM) can be found in the online help system.

The device manager (DTM) of the *Sensor Studio* configuration software has the following main menus and functions:

- IDENTIFICATION ([see chapter 9.4.2](#page-39-1))
- CONFIGURATION [\(see chapter 9.4.3\)](#page-40-0)
- PROCESS [\(see chapter 9.4.4\)](#page-41-0)
- DIAGNOSIS ([see chapter 9.4.5](#page-43-0))

 $\bigcirc$ The online help system displays information on the menu items and adjustment parameters for  $\overline{\Pi}$ each function. Select the **Help** menu item in the menu [?]

#### <span id="page-39-0"></span>9.4.1 FDT frame menu

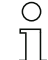

You can find complete information on the FDT frame menu in the online help system. Select the

Help menu item in the menu [?].

#### <span id="page-39-1"></span>9.4.2 IDENTIFICATION function

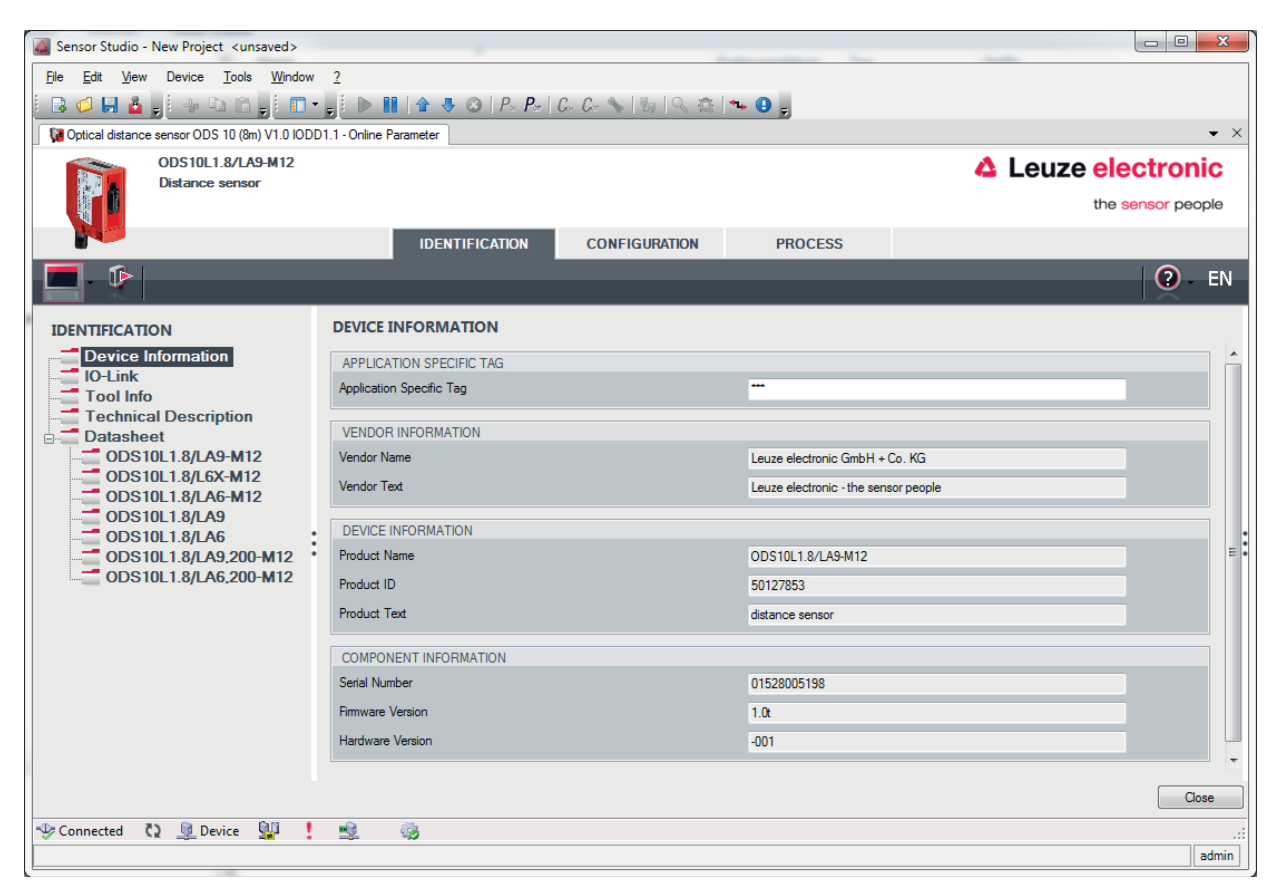

Figure 9.4: IDENTIFICATION function

- Device information, e.g., designation, order no., serial number, etc.
- Information on the IO-Link parameters of the connected sensor, e.g., Device ID, cycle time, etc.
- Technical description of the connected sensor
- Data sheet of the connected sensor

# <span id="page-40-0"></span>9.4.3 CONFIGURATION function

| Sensor Studio - New Project <unsaved><br/>Edit View Device Tools Window ?<br/>File</unsaved>     |   |                                     |                      |                                                             | $\Box$<br>$\mathbf{z}$                                             |  |  |  |  |  |  |  |
|--------------------------------------------------------------------------------------------------|---|-------------------------------------|----------------------|-------------------------------------------------------------|--------------------------------------------------------------------|--|--|--|--|--|--|--|
| BOHA   + BA   T   D   N   4 4 0   A A   C C \   5   R &   + 0                                    |   |                                     |                      |                                                             |                                                                    |  |  |  |  |  |  |  |
| Optical distance sensor ODS 10 (8m) V1.0 IODD1.1 - Online Parameter                              |   |                                     |                      |                                                             | $\bullet$ $\times$                                                 |  |  |  |  |  |  |  |
| <b>ODS10L1.8/LA9-M12</b><br><b>Distance sensor</b>                                               |   |                                     |                      |                                                             | <b>△ Leuze electronic</b>                                          |  |  |  |  |  |  |  |
|                                                                                                  |   |                                     |                      |                                                             | the sensor people                                                  |  |  |  |  |  |  |  |
|                                                                                                  |   | <b>IDENTIFICATION</b>               | <b>CONFIGURATION</b> | <b>PROCESS</b>                                              |                                                                    |  |  |  |  |  |  |  |
| $\bullet$                                                                                        |   |                                     |                      |                                                             | $\bullet$ .<br>EN                                                  |  |  |  |  |  |  |  |
| <b>CONFIGURATION</b>                                                                             |   | <b>ANALOG OUTPUT</b>                |                      |                                                             |                                                                    |  |  |  |  |  |  |  |
| $\blacksquare$ Input                                                                             |   | ANALOG OUTPUT                       |                      |                                                             |                                                                    |  |  |  |  |  |  |  |
| Switching Output<br><b>General Settings</b>                                                      |   | Analog Range Configuration          |                      | 4-20mA Current Output                                       |                                                                    |  |  |  |  |  |  |  |
| Q1 Settings<br>Q2 Settings                                                                       |   |                                     |                      | <sup>O</sup> 1-10V Voltage Output<br>C 0-10V Voltage Output |                                                                    |  |  |  |  |  |  |  |
| Q3 Settings                                                                                      |   | Analog Output Property              |                      |                                                             | Minimum Analog Output Value with Non Valid Measurement Available v |  |  |  |  |  |  |  |
| <b>Analog Output</b><br><b>Measurement</b>                                                       |   | Position with Maximum Analog Output |                      | 2500                                                        | $\frac{\triangle}{\triangle}$                                      |  |  |  |  |  |  |  |
| <b>Operating Elements</b><br><b>User Commands</b>                                                |   | Position with Minimum Analog Output |                      | 100                                                         | $\Rightarrow$                                                      |  |  |  |  |  |  |  |
| <b>Reset Operations</b>                                                                          | ٠ | ANALOG TEACHING                     |                      |                                                             | İ                                                                  |  |  |  |  |  |  |  |
|                                                                                                  |   | <b>Standard Command</b>             |                      |                                                             | Teaching of Position of Analog Minimum Value                       |  |  |  |  |  |  |  |
|                                                                                                  |   | Standard Command                    |                      |                                                             | Teaching of Position of Analog Maximum Value                       |  |  |  |  |  |  |  |
|                                                                                                  |   | <b>Teach User State</b>             |                      | Idle, No Teach Since Power Up                               | ۰                                                                  |  |  |  |  |  |  |  |
|                                                                                                  |   |                                     |                      |                                                             |                                                                    |  |  |  |  |  |  |  |
|                                                                                                  |   |                                     |                      |                                                             |                                                                    |  |  |  |  |  |  |  |
|                                                                                                  |   |                                     |                      |                                                             |                                                                    |  |  |  |  |  |  |  |
|                                                                                                  |   |                                     |                      |                                                             | Close                                                              |  |  |  |  |  |  |  |
| $\overline{\phantom{a}}$ Connected $\overline{\phantom{a}}$ $\overline{\phantom{a}}$ Device<br>W |   | 宿<br>嘎                              |                      |                                                             |                                                                    |  |  |  |  |  |  |  |
|                                                                                                  |   |                                     |                      |                                                             | admin                                                              |  |  |  |  |  |  |  |

Figure 9.5: CONFIGURATION function

- Set the measure mode:
	- Precision
	- Standard
	- Speed
- Set the analog output functions
- Configuration of the digital switching inputs/outputs

# <span id="page-41-0"></span>9.4.4 PROCESS function

| $\bullet$ $\times$<br><b>△ Leuze electronic</b><br>the sensor people |
|----------------------------------------------------------------------|
|                                                                      |
|                                                                      |
|                                                                      |
|                                                                      |
|                                                                      |
|                                                                      |
|                                                                      |
| $Q - EN$                                                             |
|                                                                      |
|                                                                      |
|                                                                      |
|                                                                      |
|                                                                      |
|                                                                      |
|                                                                      |
|                                                                      |
| ≡:                                                                   |
|                                                                      |
|                                                                      |
|                                                                      |
|                                                                      |
|                                                                      |
|                                                                      |
|                                                                      |
|                                                                      |
| Close                                                                |
|                                                                      |
| admin                                                                |
|                                                                      |

Figure 9.6: PROCESS function

• Visualization of the distance value and the states of the digital output signals. Text-based display of the current values:

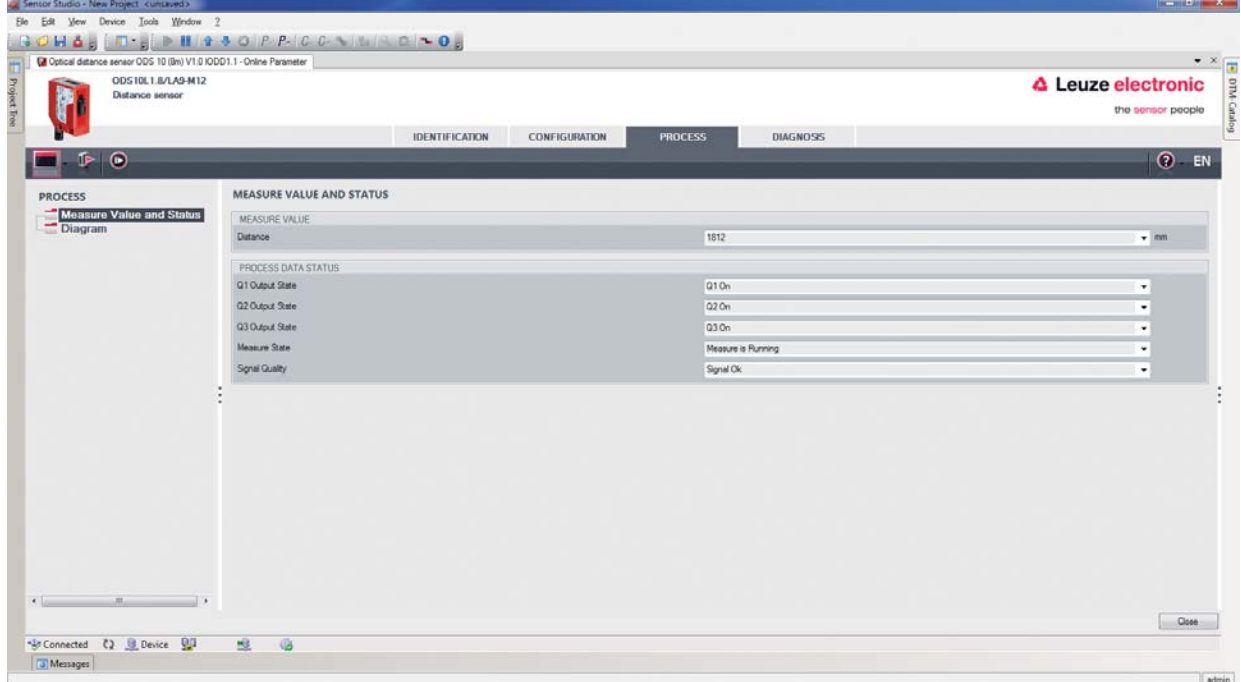

Figure 9.7: PROCESS function – distance value and status

• Graphical display of the recorded measurement values, including the history:

| Sentor Studio - New Project <unsaved></unsaved>                       |                                                                                                    |                                        | $\mathbf{R} = \mathbf{R} \mathbf{R} + \mathbf{R} \mathbf{R}$    |
|-----------------------------------------------------------------------|----------------------------------------------------------------------------------------------------|----------------------------------------|-----------------------------------------------------------------|
| File Edit<br>View Device Tools Window ?<br>BOHAR                      |                                                                                                    |                                        |                                                                 |
| C Optical distance sensor ODS 10 (8m) V1.0 IODD1.1 - Online Parameter |                                                                                                    |                                        | $\cdot$ $\times$                                                |
| ODS10L1.8/LA9-M12<br>Distance sensor                                  |                                                                                                    | △ Leuze electronic                     | the sensor people                                               |
|                                                                       | IDENTIFICATION<br>CONFIGURATION<br><b>PROCESS</b><br>DIAGNOSIS                                                                                                    |                                        |                                                                 |
| $\odot$<br>$Q_0$ $Q_1$ $\cdots$<br>⋫                                  |                                                                                                    |                                        | $③$ EN                                                          |
| <b>PROCESS</b><br>Measure Value and Status<br>Diagram                 | <b>DIAGRAM</b><br>DIAGRAM                                                                                                    |                                        |                                                                 |
| ٠                                                                     | 2002<br>Distance<br>-<br>8000<br>7000<br>6000<br>$\begin{tabular}{c} 500 \\ \hline 50 \\ \hline 60 \\ \end{tabular}$<br>3000<br>2000                                                                                                  |                                        | E                                                               |
| $\leftarrow$<br>$\overline{m}$<br>$\rightarrow$                       | 1000<br>٥<br>$\infty$<br>$21.0 -$<br>$18.0 -$<br>19.0.<br>0.0<br>$\frac{1}{2}$<br>10.0<br>$\frac{3}{2}$<br>14.0<br>$\frac{5}{2}$<br>16.0<br>129.<br>$\frac{9}{8}$<br>0.01<br>$\frac{6}{8}$<br>$\frac{3}{2}$<br>12.0<br>$\frac{9}{10}$ | $\mathbb{R}^K$<br>$25.0\,$<br>$23.0 -$ | ٠<br>$\mathcal{R}^{\text{B}}$<br>$\overline{n}$<br>Seconds<br>٠ |
|                                                                       |                                                                                                    |                                        | Close                                                           |
| *37 Connected (2 B Device 97<br>J Messages                            | 遐<br>6                                                                                                    |                                        | admin                                                           |

Figure 9.8: PROCESS function - display of the measurement values

| 4 Sensor Studio - New Project <unsaved></unsaved>                     |                    |                       |                        |               |                    |                |                                  |               |                 |     |                                 |               |               |                                 |                |         |                                       | $\frac{1}{2} \left( \frac{1}{2} \right) \left( \frac{1}{2} \right) \left( \frac$ |
|-----------------------------------------------------------------------|--------------------|-----------------------|------------------------|---------------|--------------------|----------------|----------------------------------|---------------|-----------------|-----|---------------------------------|---------------|---------------|---------------------------------|----------------|---------|---------------------------------------|----------------------------------------------------------------------------------------------------|
| View Device Tools Window ?<br>File Edit                               |                    |                       |                        |               |                    |                |                                  |               |                 |     |                                 |               |               |                                 |                |         |                                       |                                                                                                    |
| <b>BOHA, THEFIASOPP CONTROLO,</b>                                     |                    |                       |                        |               |                    |                |                                  |               |                 |     |                                 |               |               |                                 |                |         |                                       |                                                                                                    |
| C Optical distance sensor ODS 10 (8m) V1.0 IODD1.1 - Online Parameter |                    |                       |                        |               |                    |                |                                  |               |                 |     |                                 |               |               |                                 |                |         |                                       | $\cdot$ $\cdot$                                                                                                    |
| ODS10L1.8/LA9-M12<br>Distance sensor                                  |                    |                       |                        |               |                    |                |                                  |               |                 |     |                                 |               |               |                                 |                |         |                                       | <b>4</b> Leuze electronic                                                                                                    |
| E Project Ires                                                        |                    |                       |                        |               |                    |                |                                  |               |                 |     |                                 |               |               |                                 |                |         |                                       | the sensor people                                                                                                    |
|                                                                       |                    | <b>IDENTIFICATION</b> |                        | CONFIGURATION |                    | <b>PROCESS</b> |                                  |               | <b>DIAGNOSS</b> |     |                                 |               |               |                                 |                |         |                                       |                                                                                                    |
| $\circledcirc$<br>$\odot$<br>ড⊳<br>ப                                  | 靈                  |                       |                        |               |                    |                |                                  |               |                 |     |                                 |               |               |                                 |                |         |                                       | $⑦$ EN                                                                                                    |
| <b>PROCESS</b>                                                        | <b>DIAGRAM</b>     |                       |                        |               |                    |                |                                  |               |                 |     |                                 |               |               |                                 |                |         |                                       |                                                                                                    |
| Measure Value and Status                                              |                    | 古                     |                        |               |                    |                |                                  |               |                 |     |                                 |               |               |                                 |                |         |                                       |                                                                                                    |
| Diagram                                                               |                    | 3000                  |                        |               |                    |                |                                  |               |                 |     |                                 |               |               |                                 |                |         |                                       |                                                                                                    |
|                                                                       |                    | 2000                  |                        |               |                    |                |                                  |               |                 |     |                                 |               |               |                                 |                |         |                                       |                                                                                                    |
|                                                                       |                    |                       |                        |               |                    |                |                                  |               |                 |     |                                 |               |               |                                 |                |         |                                       |                                                                                                    |
|                                                                       |                    | 1000                  |                        |               |                    |                |                                  |               |                 |     |                                 |               |               |                                 |                |         |                                       |                                                                                                    |
|                                                                       |                    |                       |                        |               |                    |                |                                  |               |                 |     |                                 |               |               |                                 |                |         |                                       |                                                                                                    |
|                                                                       |                    | $\mathsf{D}$          |                        |               |                    |                |                                  |               |                 |     |                                 |               |               |                                 |                |         |                                       | ٠                                                                                                    |
|                                                                       |                    |                       | 05.0-<br>$\frac{5}{2}$ | 57.0          | 읉<br>$\frac{3}{2}$ | $\frac{3}{2}$  | $\mathbb{R}$<br>$\mathbb{S}^2_2$ | $\frac{5}{2}$ | 킃<br>2          | 6.9 | $\frac{1}{2}$<br>$\frac{5}{82}$ | $\frac{3}{2}$ | $\frac{3}{8}$ | $\frac{3}{12}$<br>$\frac{3}{2}$ | $\frac{5}{12}$ | $^{24}$ | $\tilde{\mathbb{Z}}$<br>$\frac{3}{2}$ | $77.0\,$                                                                                                    |
|                                                                       |                    |                       |                        |               |                    |                |                                  |               |                 |     |                                 |               |               |                                 |                |         |                                       | Seconds                                                                                                    |
|                                                                       | Swedning Sgral 1   |                       | $1 +$                  |               |                    |                |                                  |               |                 |     |                                 |               |               |                                 |                |         |                                       |                                                                                                    |
|                                                                       |                    |                       | ö                      |               |                    |                |                                  |               |                 |     |                                 |               |               |                                 |                |         |                                       |                                                                                                    |
|                                                                       | Switching Signal 2 |                       |                        |               |                    |                |                                  |               |                 |     |                                 |               |               |                                 |                |         |                                       |                                                                                                    |
|                                                                       |                    |                       |                        |               |                    |                |                                  |               |                 |     |                                 |               |               |                                 |                |         |                                       |                                                                                                    |
|                                                                       |                    |                       | $0 -$                  |               |                    |                |                                  |               |                 |     |                                 |               |               |                                 |                |         |                                       |                                                                                                    |
|                                                                       | Swtching Signal 3  |                       |                        |               |                    |                |                                  |               |                 |     |                                 |               |               |                                 |                |         |                                       |                                                                                                    |
|                                                                       |                    |                       |                        |               |                    |                |                                  |               |                 |     |                                 |               |               |                                 |                |         |                                       |                                                                                                    |
|                                                                       | Measure operation  |                       |                        |               |                    |                |                                  |               |                 |     |                                 |               |               |                                 |                |         |                                       |                                                                                                    |
|                                                                       |                    |                       |                        |               |                    |                |                                  |               |                 |     |                                 |               |               |                                 |                |         |                                       |                                                                                                    |
| $\leftarrow$<br>m.                                                    |                    |                       | $0 -$                  |               |                    |                |                                  |               |                 |     |                                 |               |               |                                 |                |         |                                       |                                                                                                    |
|                                                                       |                    |                       |                        |               |                    |                |                                  |               |                 |     |                                 |               |               |                                 |                |         |                                       | Close:                                                                                                    |

Figure 9.9: PROCESS function – display of the measurement values

#### <span id="page-43-0"></span>9.4.5 DIAGNOSIS function

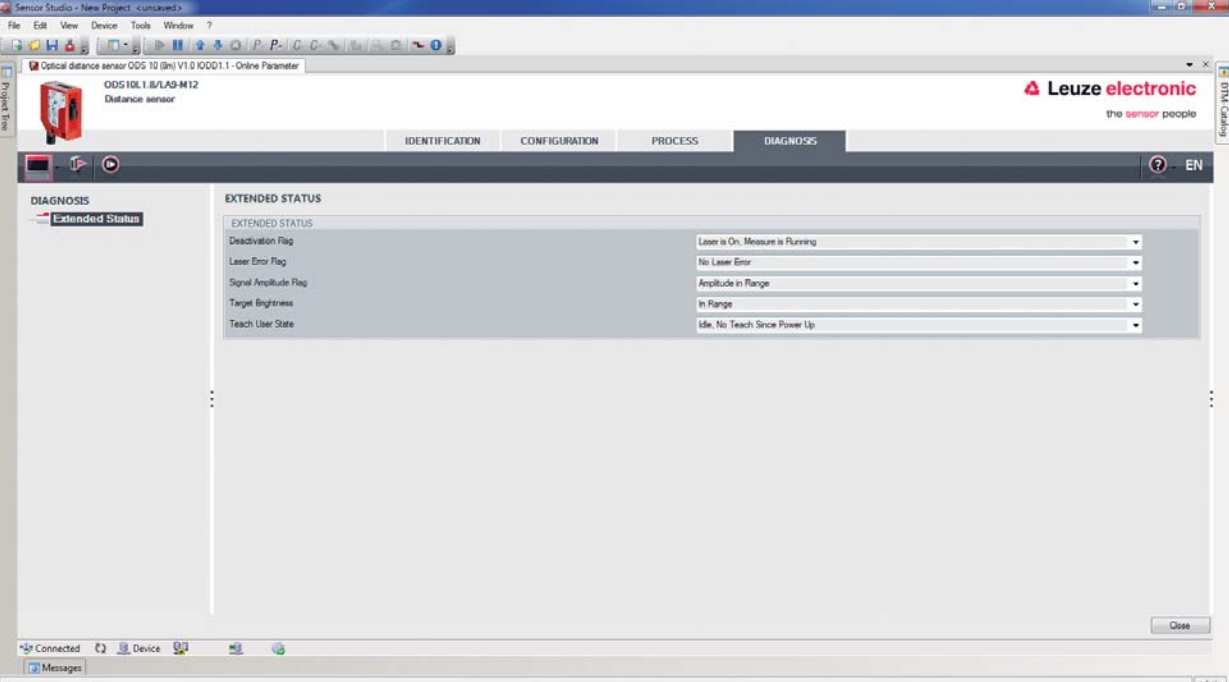

Figure 9.10: DIAGNOSIS function

- Information on the current device status
- Reset the device to factory settings

#### <span id="page-43-1"></span>9.4.6 Exiting Sensor Studio

After completing the configuration settings, close the *Sensor Studio* configuration software

 $\&$  Exit the program via File > Exit.

 $\%$  Save the configuration settings as a configuration project on the PC.

You can open the configuration project again at later time via File > Open or via the Sensor Studio Project Wizard  $\begin{pmatrix} 1 & 1 \\ 1 & 1 \end{pmatrix}$ .

# <span id="page-44-0"></span>10 Troubleshooting

## <span id="page-44-1"></span>10.1 What to do in case of failure?

After switching on the sensor, display elements ([see chapter 3.3\)](#page-10-3) assist in checking the proper function and troubleshooting.

In case of error, you can determine the error from the LEDs and the indicators on the display. With the error message you can determine the cause of the error and initiate measures to rectify it.

 $\&$  Switch off the system and leave it switched off.

 $\&$  Analyze the cause of the error using the operation indicators, the error messages and with the help of the *Sensor Studio* configuration software, **DIAGNOSTICS** menu, and rectify the error.

# **NOTICE**

#### Contact Leuze electronic subsidiary/customer service.

 $\%$  If you are unable to rectify a fault, contact the Leuze electronic branch responsible for you or call the Leuze electronic customer service [\(see chapter 12 "Service and support"\)](#page-47-2).

#### <span id="page-44-2"></span>10.2 LED indicators

You can use the LED indicators to ascertain general causes of errors; [see chapter 3.3.1 "LED indicators".](#page-10-4)

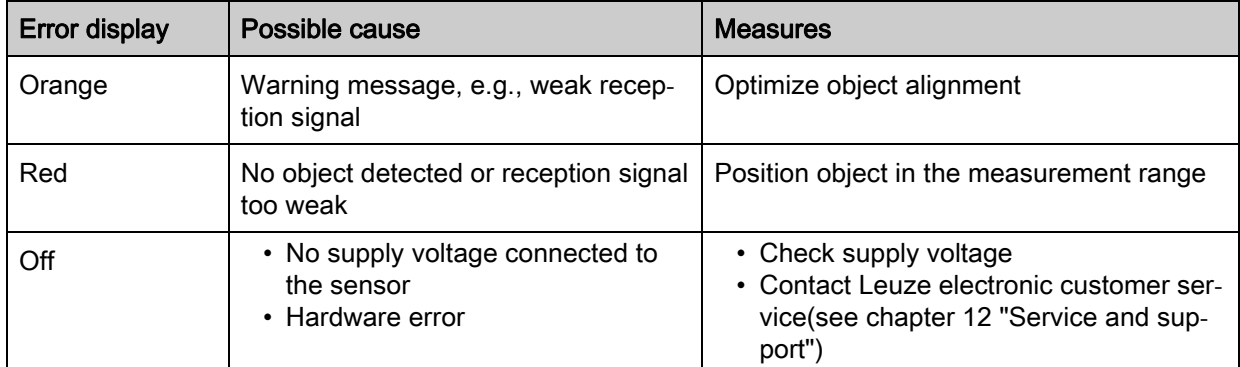

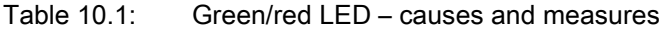

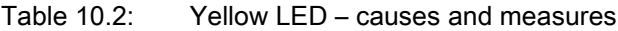

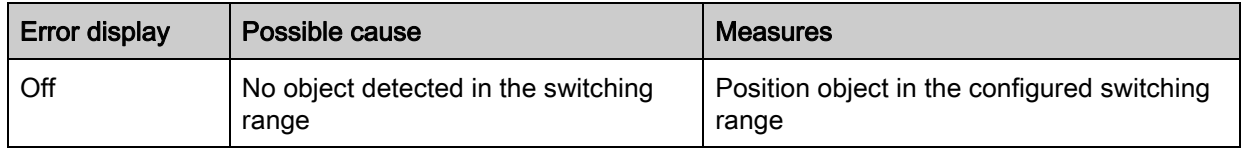

## <span id="page-44-3"></span>10.3 Indicators in the display

You can use the status indicators in the display to ascertain general error causes; [see chapter 3.3.3](#page-11-2)  ["Display"](#page-11-2).

Table 10.3: Display indicators – causes and measures

| <b>Display</b> | Possible cause                                                                          | <b>Measures</b>           |  |  |  |  |  |  |
|----------------|-----------------------------------------------------------------------------------------|---------------------------|--|--|--|--|--|--|
|                | Warning message, e.g., weak<br>reception signal                                         | Optimize object alignment |  |  |  |  |  |  |
| No Signal      | No object detected or reception sig- Position object in the measurement<br>nal too weak | range                     |  |  |  |  |  |  |

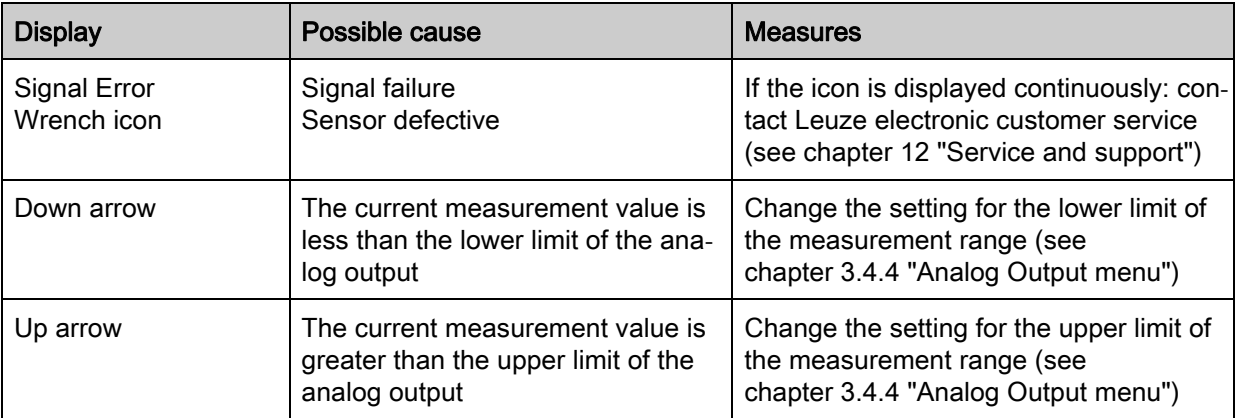

# <span id="page-46-0"></span>11 Care, maintenance and disposal

## <span id="page-46-1"></span>11.1 Cleaning

If there is dust on the device:

 $\%$  Clean the device with a soft cloth; use a cleaning agent (commercially available glass cleaner) if necessary.

## **NOTICE**

#### Do not use aggressive cleaning agents!

 $\&$  Do not use aggressive cleaning agents such as thinner or acetone for cleaning the device.

Use of improper cleaning agents can damage the lens cover.

# <span id="page-46-2"></span>11.2 Servicing

The device does not normally require any maintenance by the operator. Repairs to the device must only be carried out by the manufacturer.

 For repairs, contact your responsible Leuze electronic subsidiary or Leuze electronic customer service [\(see chapter 12 "Service and support"](#page-47-2)).

# <span id="page-46-3"></span>11.3 Disposing

 $\&$  For disposal observe the applicable national regulations regarding electronic components.

# <span id="page-47-2"></span><span id="page-47-0"></span>12 Service and support

Number to call for 24-hour on-call service: +49 (0) 7021 573 - 0

Service hotline: +49 (0) 7021 573 - 123 Monday to Friday 8.00 a.m. to 5.00 p.m. (UTC+1)

E-mail: service.identify@leuze.de

Repair service and returns: Procedure and Internet form can be found at www.leuze.com/repair Return address for repairs: Service Center Leuze electronic GmbH + Co. KG In der Braike 1 D-73277 Owen / Germany

## <span id="page-47-1"></span>12.1 What should I do if service is required?

#### **NOTICE**

#### Please use this chapter as a master copy if service is required!

 $\&$  Enter the contact information and fax the form together with your service order to the fax number given below.

#### Customer data (please complete)

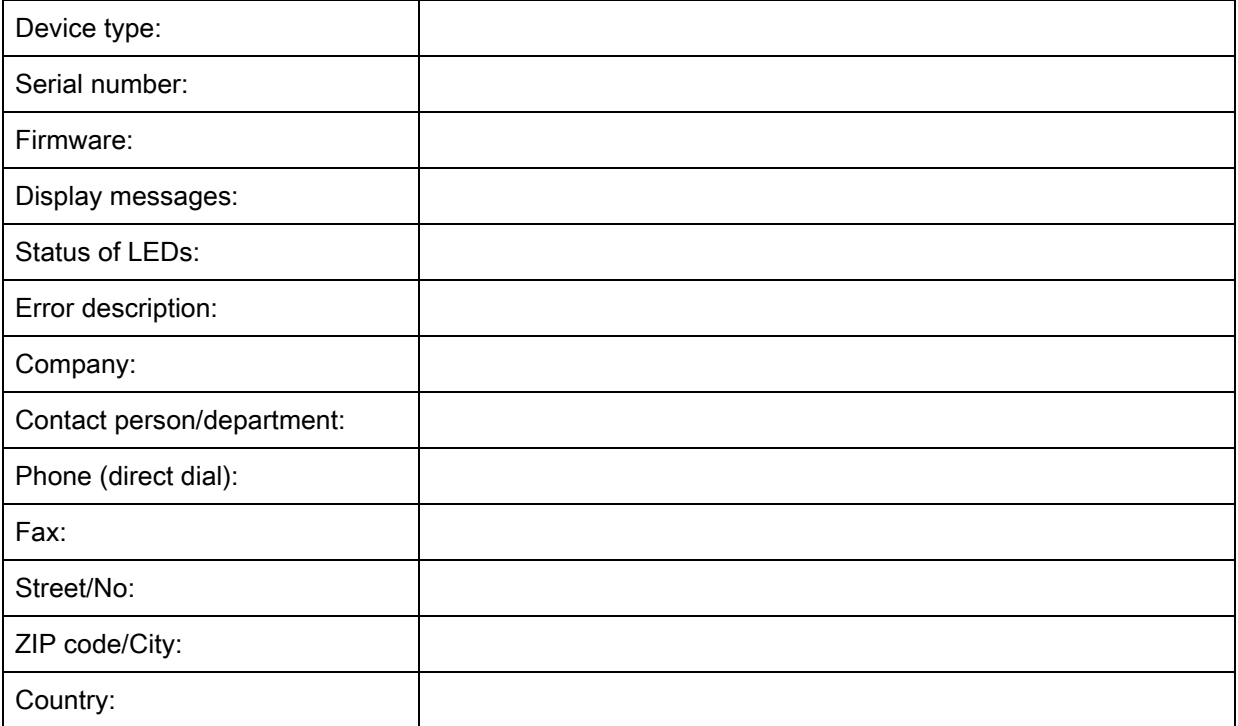

#### Leuze Service fax number: +49 7021 573 - 199

# <span id="page-48-2"></span><span id="page-48-0"></span>13 Technical data

# <span id="page-48-1"></span>13.1 General specifications

Table 13.1: Optics

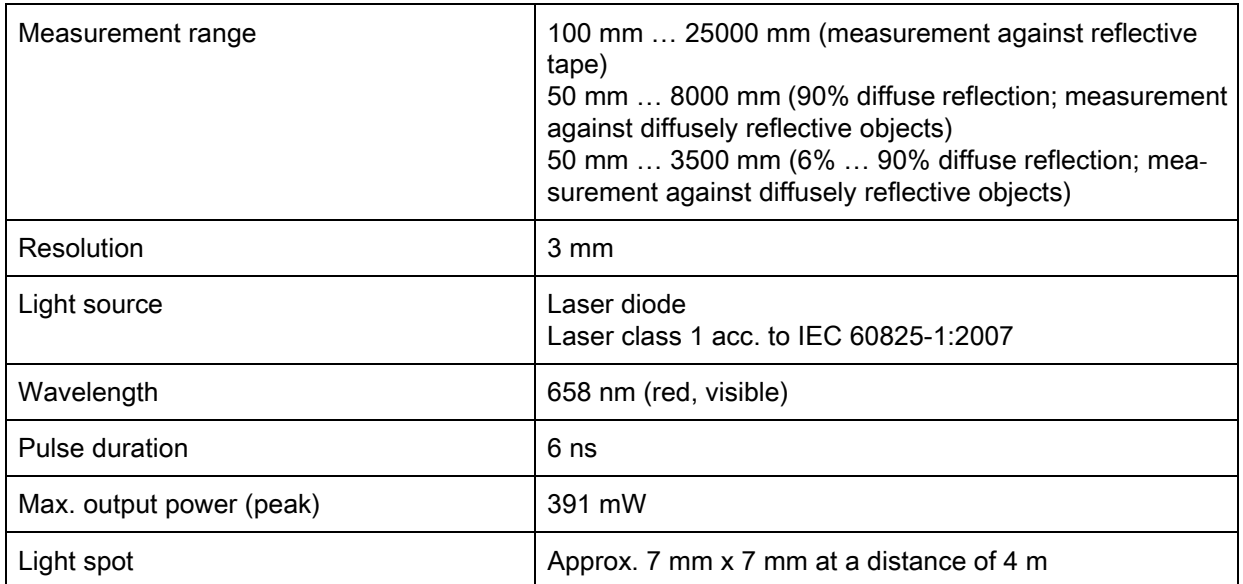

Table 13.2: Error limits

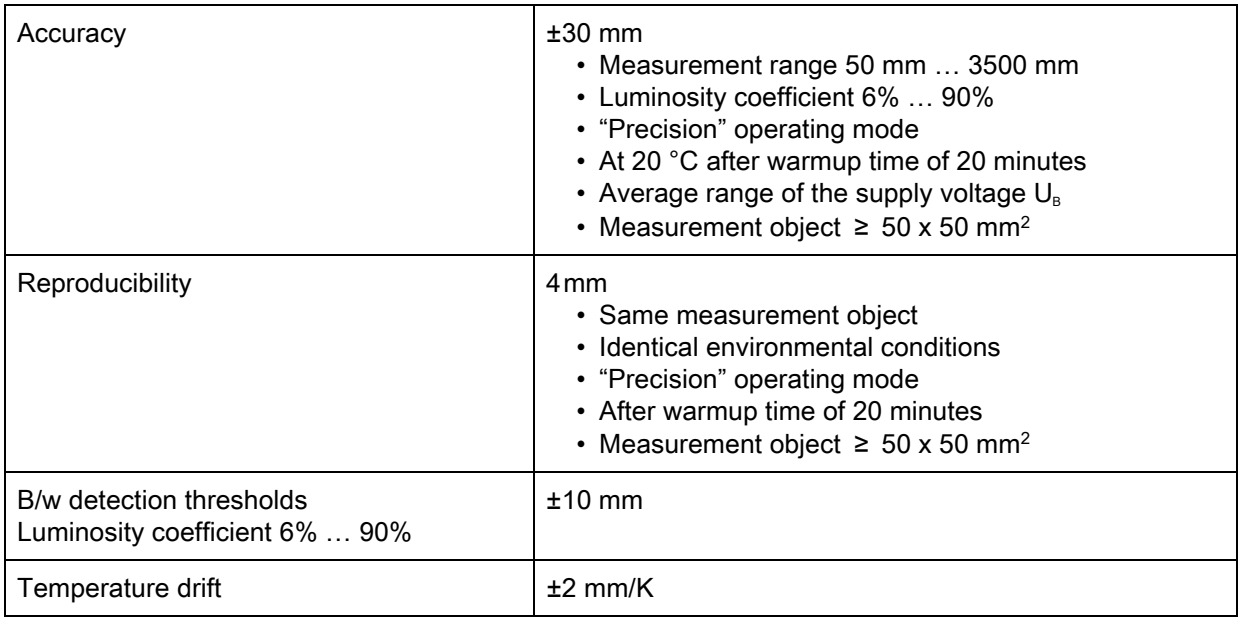

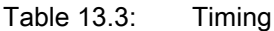

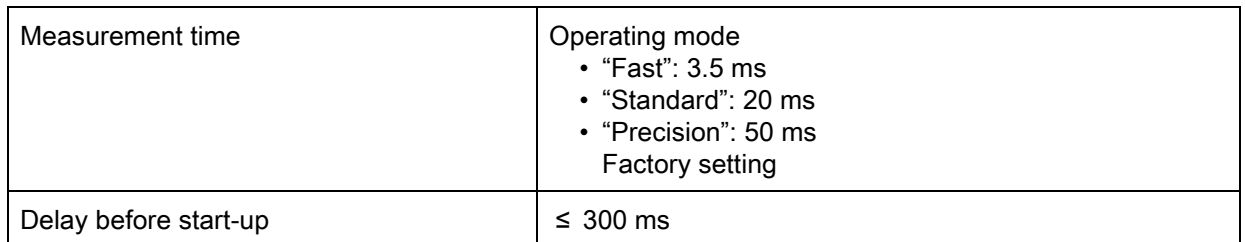

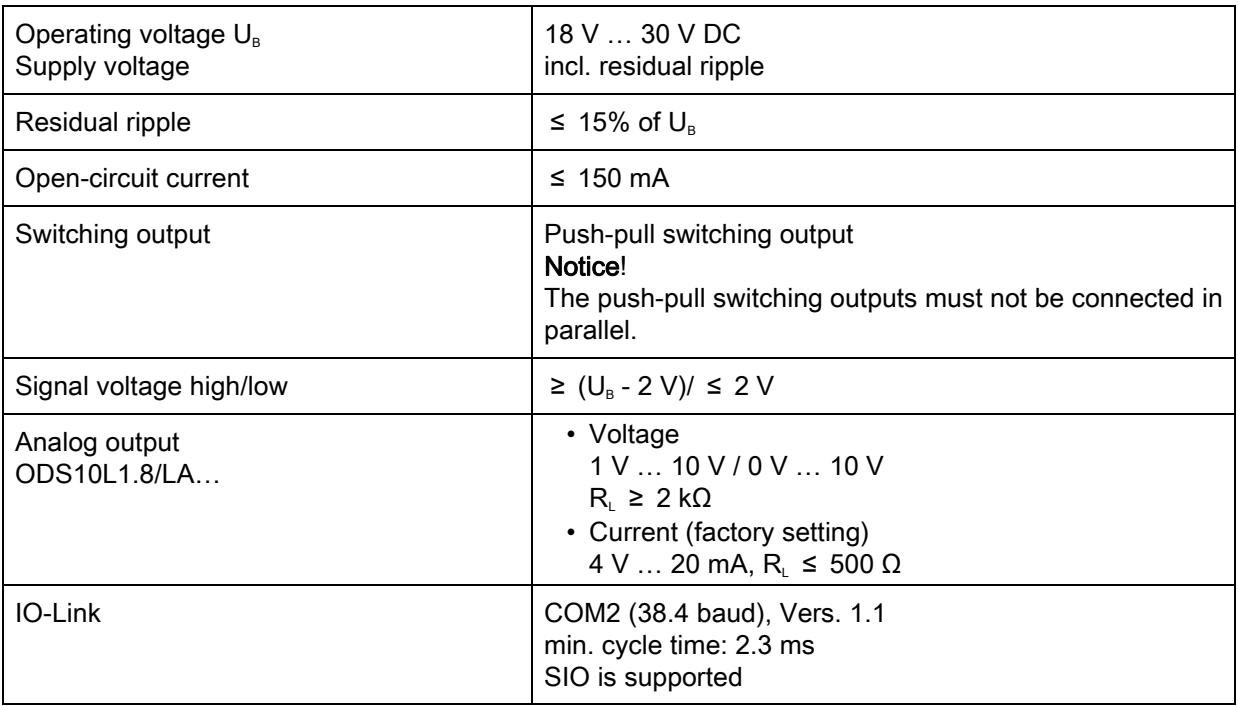

# Table 13.4: Electrical equipment

# Table 13.5: Operating and display elements

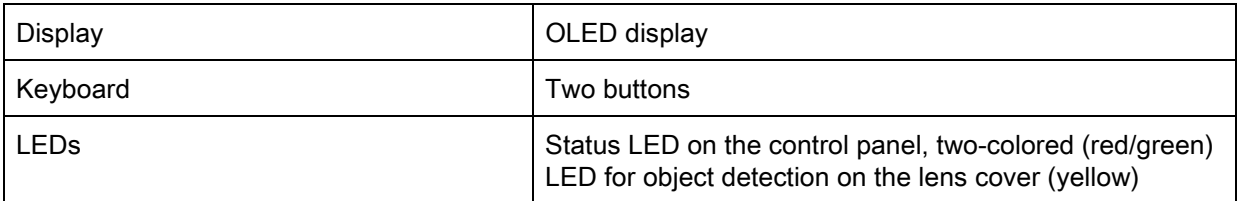

# Table 13.6: Mechanical data

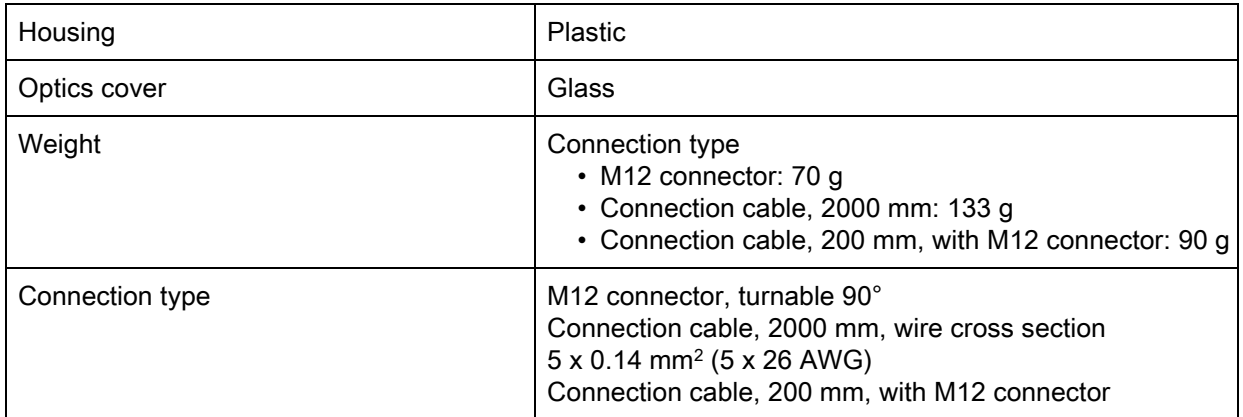

# Table 13.7: Environmental data

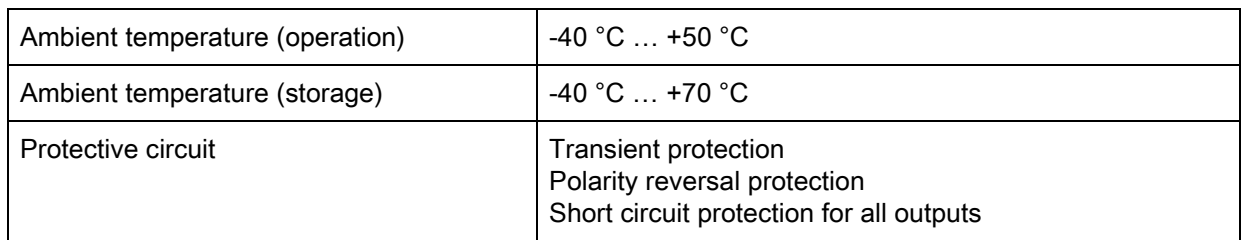

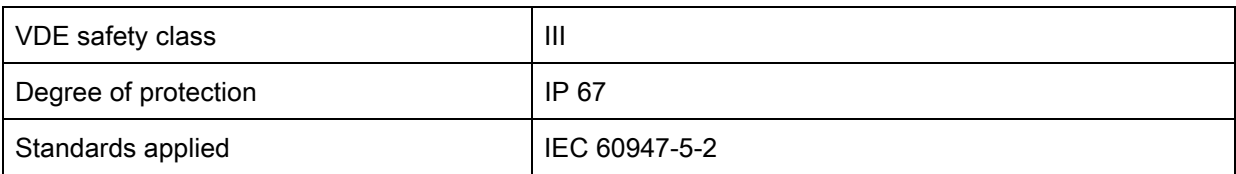

# <span id="page-50-0"></span>13.2 Dimensioned drawings

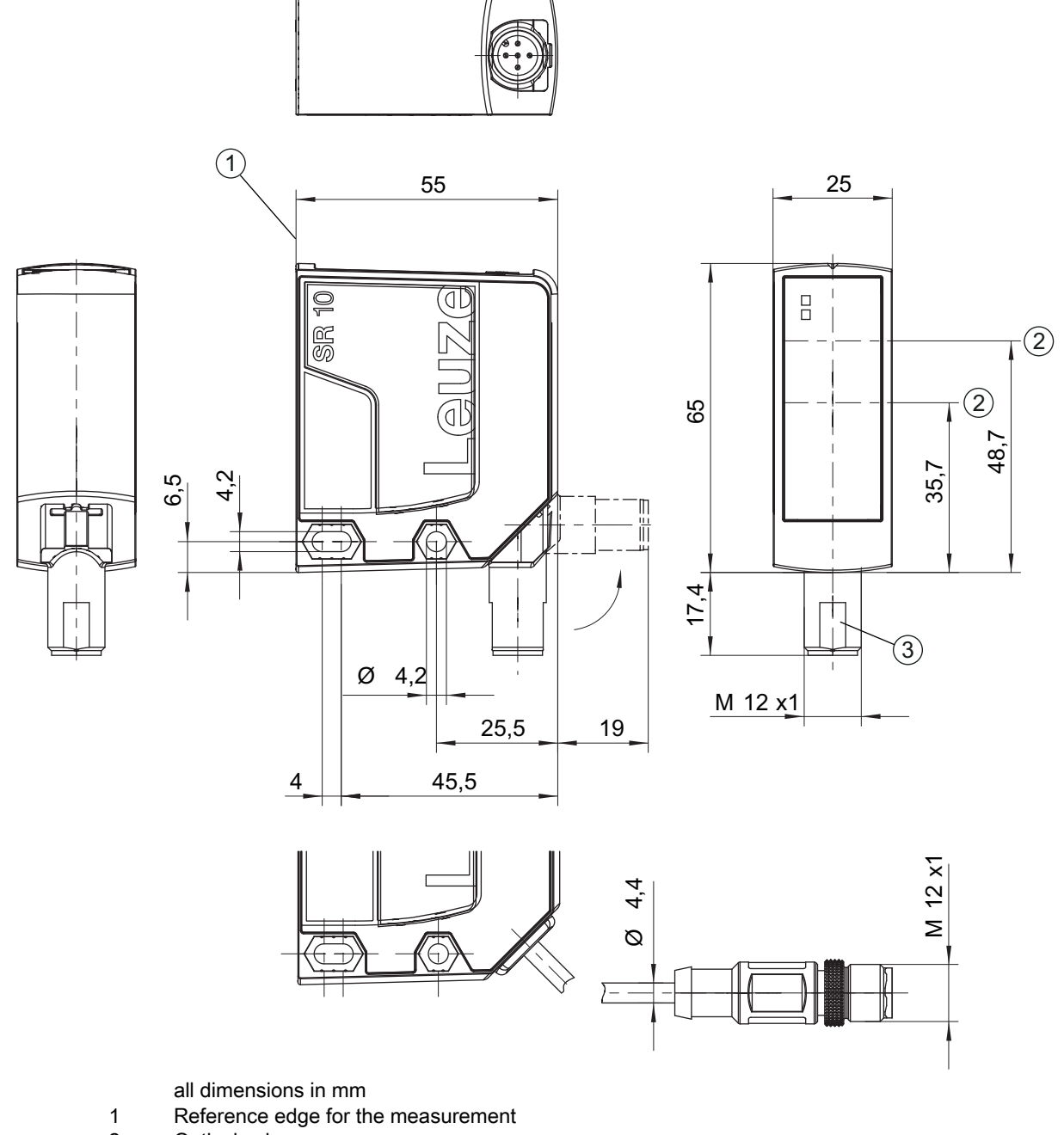

- 2 Optical axis
- 3 M12 connector, turnable 90°

Figure 13.1: Dimensioned drawing ODS 10 with M12 connector

# <span id="page-51-0"></span>13.3 Dimensioned drawings: Accessories

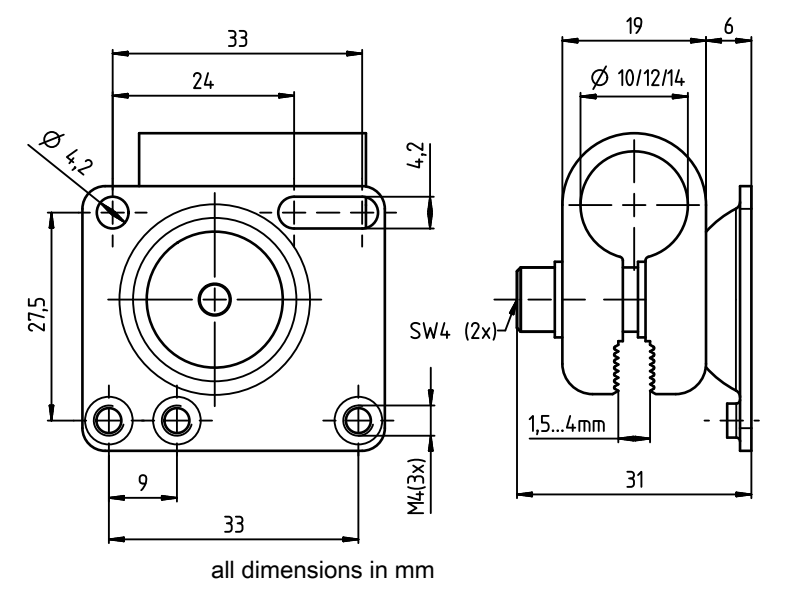

Figure 13.2: Dimensioned drawing mounting system BTU 300M-D10/D12/D14

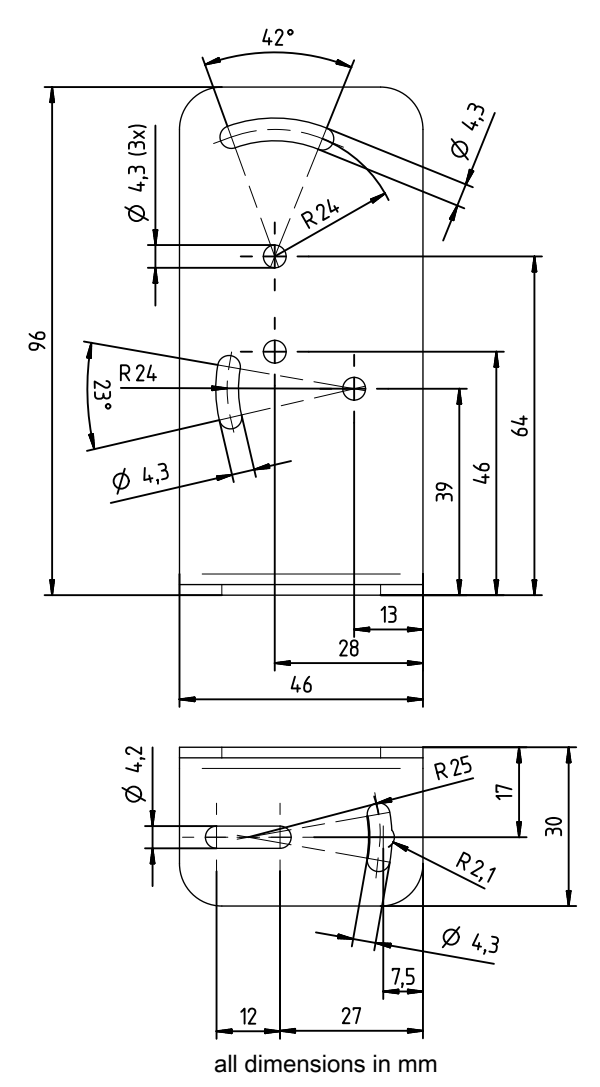

Figure 13.3: Dimensioned drawing mounting bracket BT 300M.5

# <span id="page-52-2"></span><span id="page-52-0"></span>14 Ordering information and accessories

# <span id="page-52-1"></span>14.1 Type overview ODS 10

Optical distance sensors, measurement against object

- Maximum measurement range: 8000 mm
- Connection: M12 connector, 5-pin

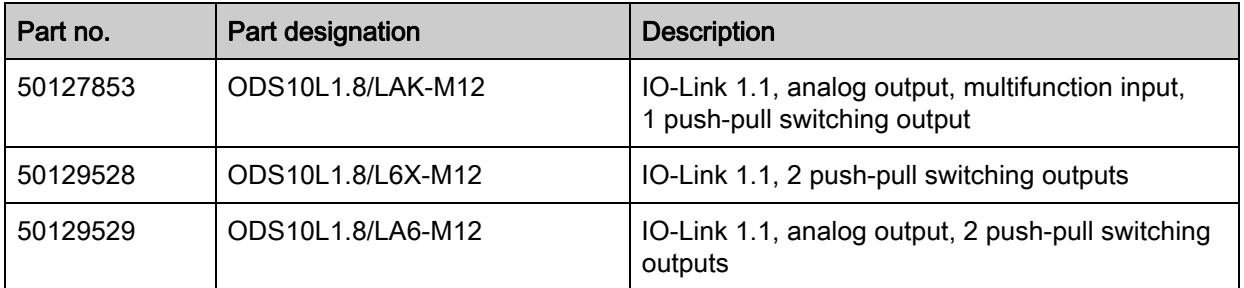

Optical distance sensors, measurement against object

- Maximum measurement range: 8000 mm
- Connection: cable, length 2000 mm, with wire-end sleeves, 5-wire

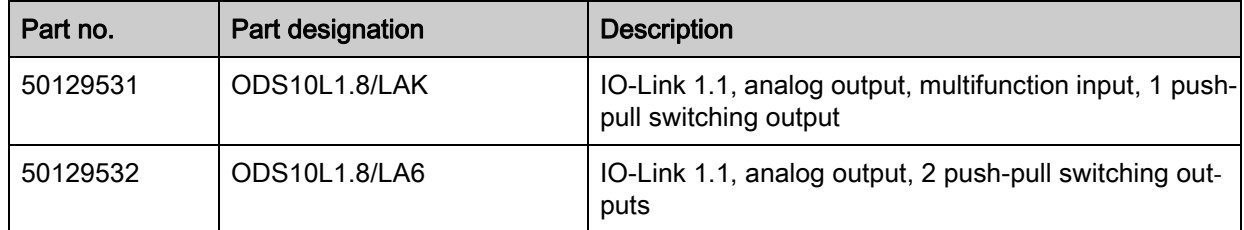

Optical distance sensors, measurement against object

- Maximum measurement range: 8000 mm
- Connection: cable, length 200 mm, with M12 connector, 5-pin

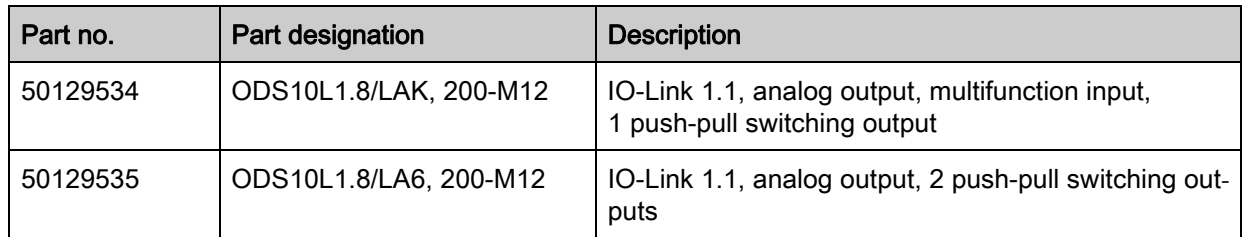

Optical distance sensor, measurement against reflector

- Maximum measurement range: 25000 mm
- Connection: M12 connector, 5-pin

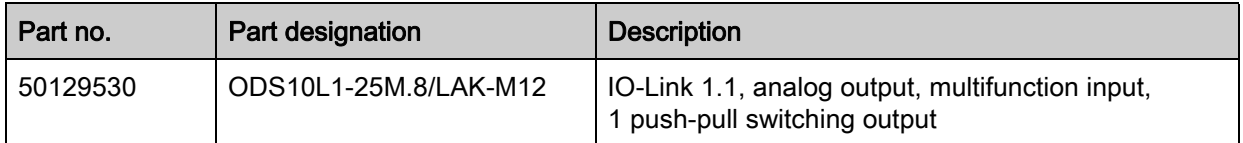

Optical distance sensor, measurement against reflector

- Maximum measurement range: 25000 mm
- Connection: cable, length 2000 mm, with wire-end sleeves, 5-wire

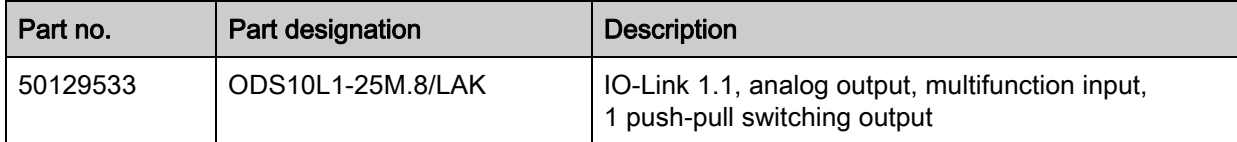

Optical distance sensor, measurement against reflector

- Maximum measurement range: 25000 mm
- Connection: cable, length 200 mm, with M12 connector, 5-pin

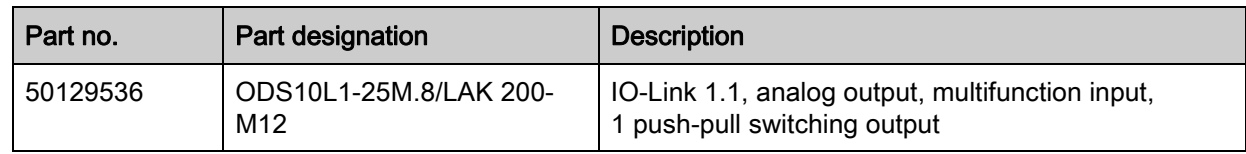

#### <span id="page-53-3"></span><span id="page-53-0"></span>14.2 Accessories – cables and connectors

Table 14.1: Cables and connectors

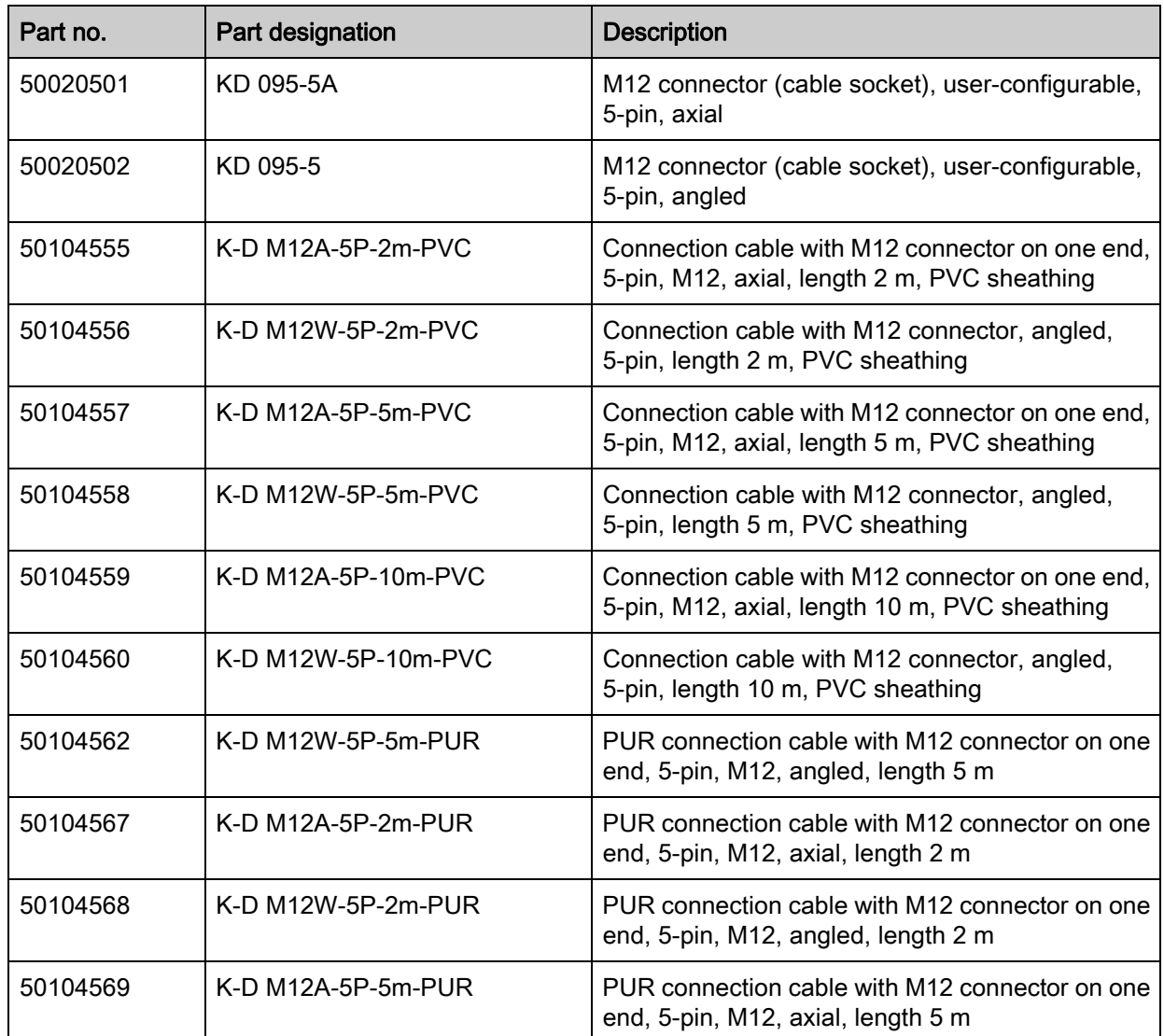

## <span id="page-53-2"></span><span id="page-53-1"></span>14.3 Other accessories

Table 14.2: Other accessories

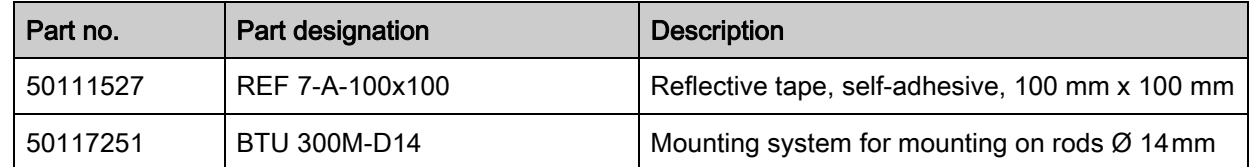

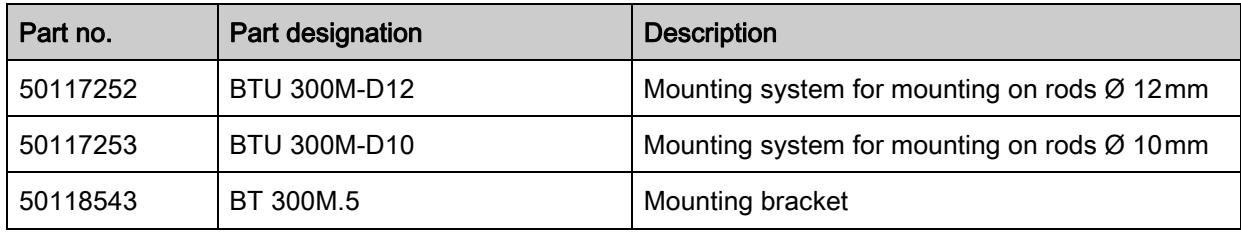

#### <span id="page-54-0"></span>14.3.1 Accessories – PC connection

<span id="page-54-1"></span>Table 14.3: Accessories - PC connection configuration

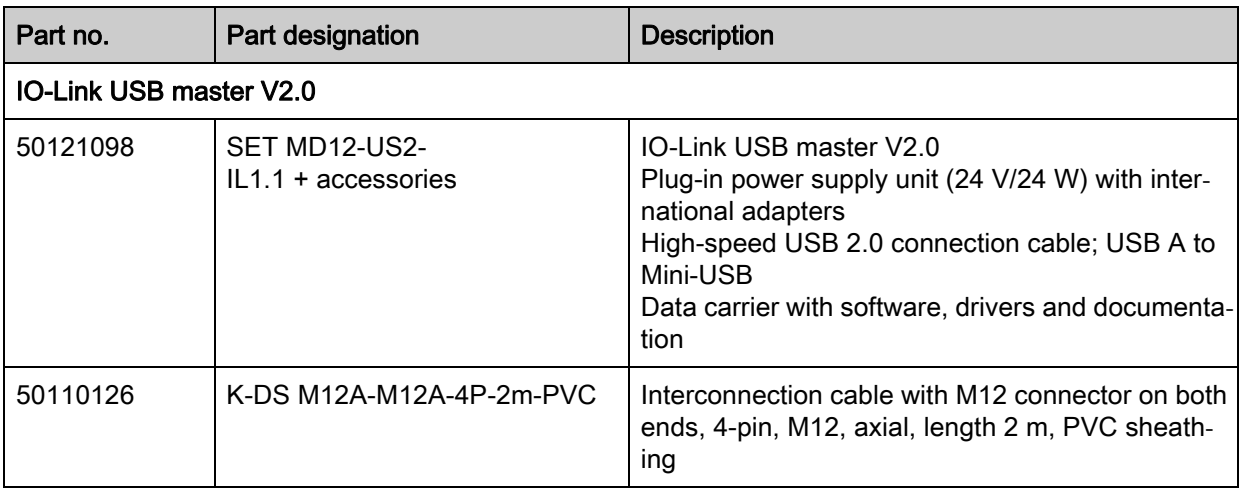

# <span id="page-55-0"></span>15 EC Declaration of Conformity

The optical distance sensor systems of the ODS 10 series were developed and manufactured in accordance with the applicable European standards and directives.

The manufacturer of the product, Leuze electronic GmbH + Co. KG in D-73277 Owen, possesses a certified quality assurance system in accordance with ISO 9001.

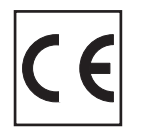